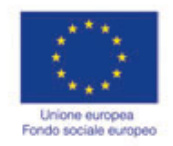

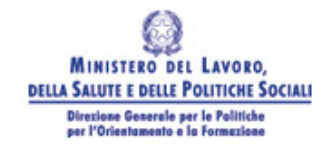

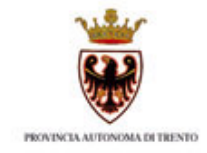

# **Guida alla procedura informatica di Presentazione progetti FSE 2008**

**ANNO 2008** 

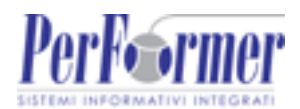

## **INDICE**

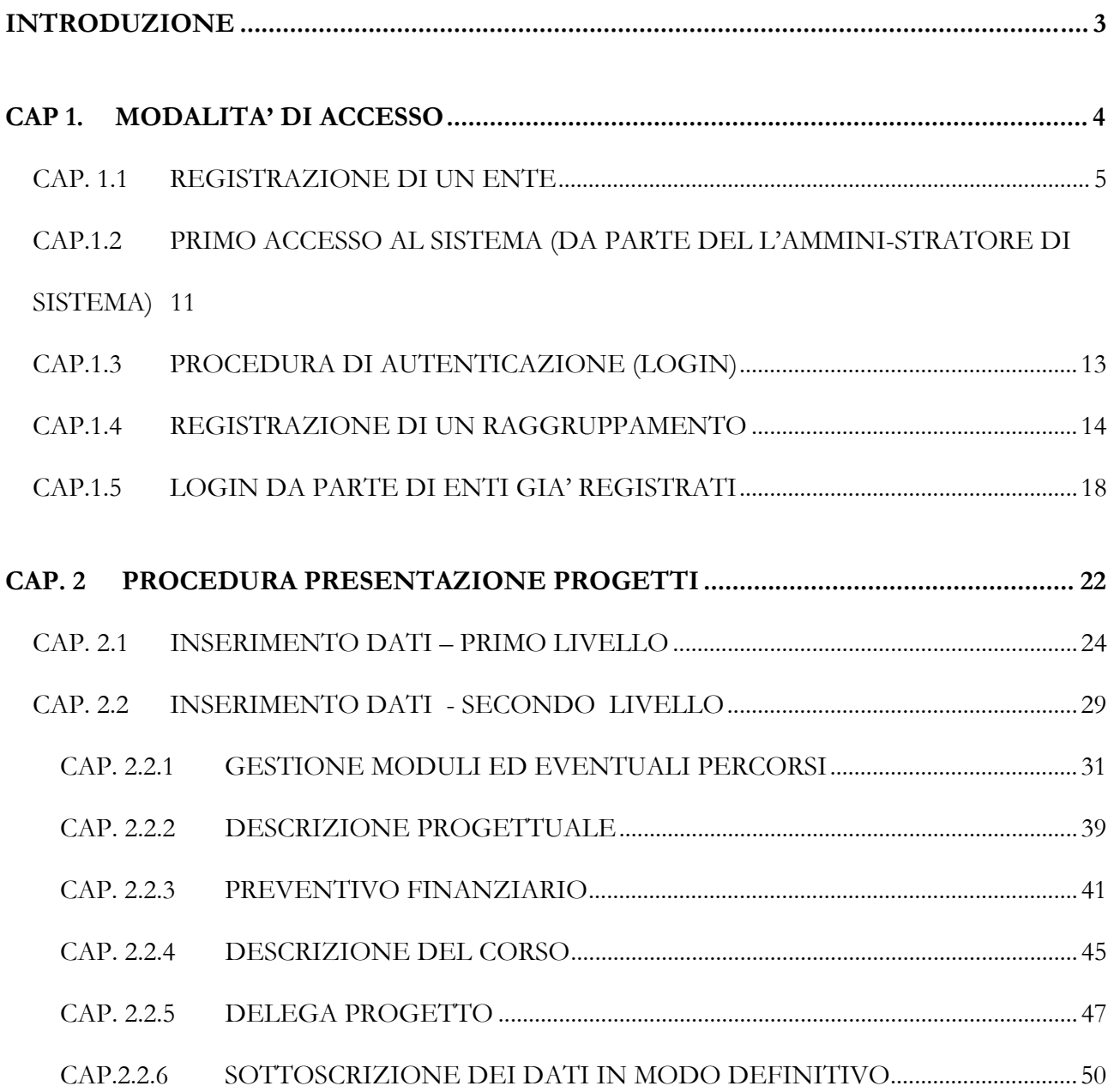

## **INTRODUZIONE**

Questo manuale intende fornire una guida pratica per l'utilizzo della procedura "Presentazione progetti", collocata all'interno del sito Internet dell'Ufficio Fondo Sociale Europeo della Provincia Autonoma di Trento.

Con questa procedura Enti di Formazione e Raggruppamenti temporanei, sia costituiti che costituendi, possono presentare via Web i Progetti per i quali intendono chiedere il contributo del Fondo Sociale Europeo.

L'aggiornamento dei dati tramite Internet non sostituisce gli adempimenti e le comunicazioni di tipo cartaceo previste.

## **CAP 1. MODALITA' DI ACCESSO**

Per utilizzare la procedura di "Presentazione progetti" relativa all'anno 2008 è necessario collegarsi all'indirizzo internet:

http://www.fse.provincia.tn.it/ e seguire il percorso

Home-Page > Area Enti e Aziende > Area Enti

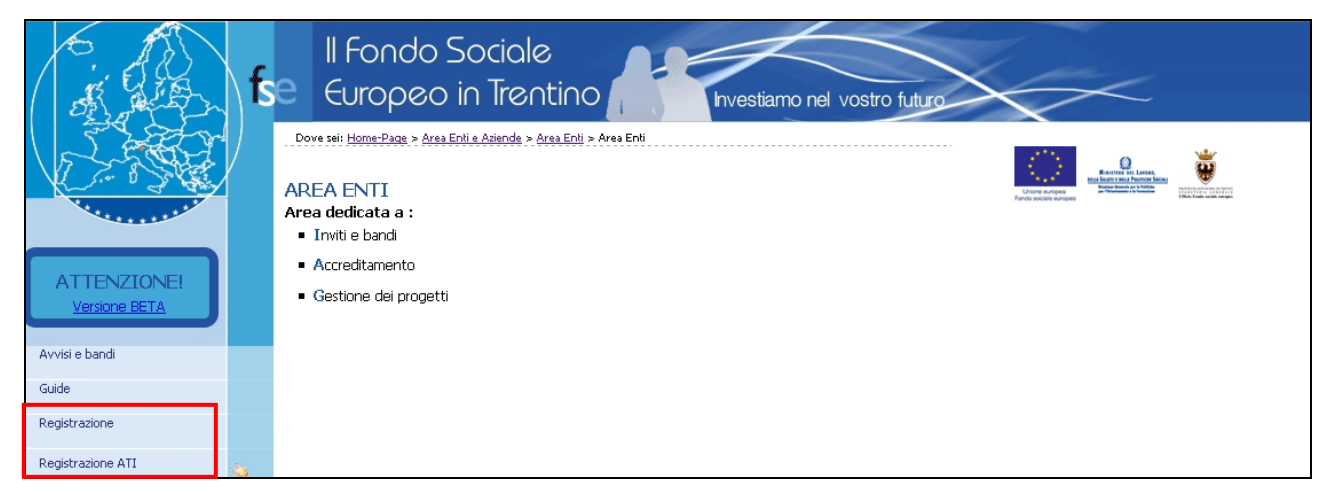

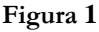

Per utilizzare la procedura di presentazione progetti è necessario dapprima registrare l'Ente o il Raggruppamento temporaneo (ATI, ecc. ), utilizzando la procedura che permette di ottenere il "Codice Organismo", "Nome Utente" e la "Password" necessari all'accesso della presentazione del progetto formativo.

Per fare ciò occorre seguire il percorso

- HomePage > Area Enti > Registrazione (Fig. 1) per procedere alla registrazione di un Ente;
- HomePage > Area Enti > Registrazione ATI (Fig. 1) per procedere alla registrazione di un Raggruppamento.

### **CAP. 1.1 REGISTRAZIONE DI UN ENTE**

All'atto della selezione della Procedura di Registrazione, il sistema richiede quale unico dato il "Codice fiscale" del soggetto giuridico interessato ad agire quale operatore in ambito FSE. Esso costituisce la chiave univoca di identificazione dell'Ente.

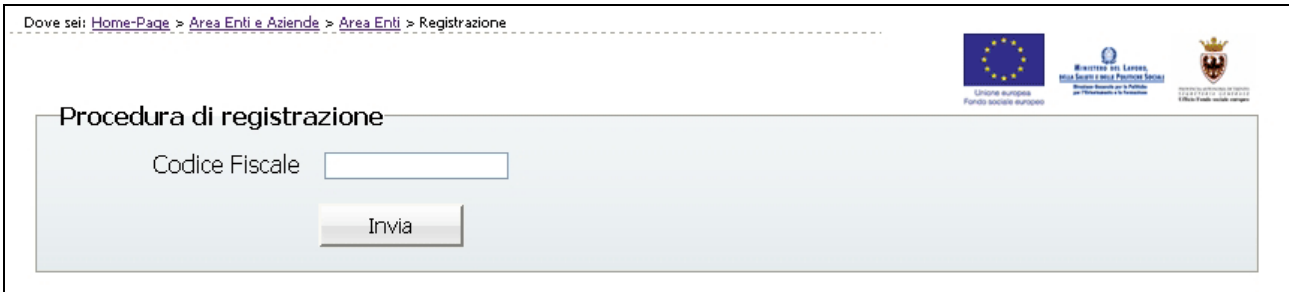

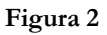

Dopo aver digitato il Codice Fiscale, confermare con il pulsante **il provincia**: la procedura verifica l'eventuale esistenza nel database del dato inserito.

Se il codice fiscale è già presente nella banca dati, vengono visualizzati i dati già inseriti.

In caso di prima registrazione, si accede alla videata ove si dovranno inserire le informazioni relative al soggetto giuridico suddivise nelle seguenti sezioni:

- Anagrafica;
- Altre informazioni;
- Legale Rappresentante;
- Delegato dal Legale Rappresentante.

Si ricorda che le informazioni contrassegnate con l'asterisco sono obbligatorie.

### **Sezione Anagrafica** (Fig.3)

Tale sezione comprende i dati di seguito elencati:

- **Ragione sociale;**
- **Partita IVA (**deve essere di 11 caratteri**);**
- **Indirizzo della sede legale;**
- **Numero Telefonico e Numero Fax (**senza caratteri separatori tipo \ oppure ..)
- **Indirizzo e-mail ed eventuale indicazione del sito Internet.**

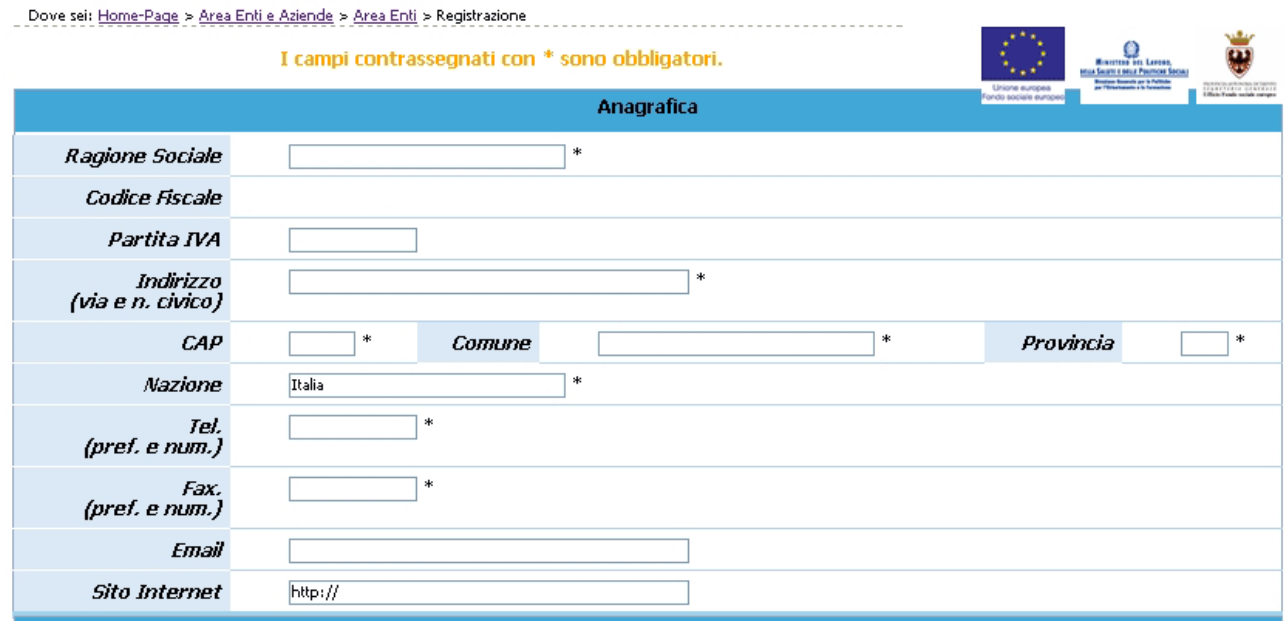

**Figura 3** 

### **Sezione Altre informazioni** (Fig.4)

Tale sezione comprende i dati di seguito elencati:

- **Tipologia organismo** (Pubblica, Privata o Mista e Con fini di lucro o Senza finalità di lucro);
- **Natura giuridica;**
- **Anno di costituzione;**
- **Soggetto tenuto all'iscrizione alla CCIAA**: campo obbligatorio, che prevede una risposta di tipo "Sì/No", selezionabile da menù a tendina.
- **N. Iscrizione alla CCIAA**: campo la cui compilazione è obbligatoria per i soggetti che hanno risposto "Sì" al campo "Soggetto tenuto all'iscrizione alla CCIAA";
- **Registro di**: indica la provincia in cui ha sede la Camera di Commercio in cui è avvenuta l'iscrizione. Campo la cui compilazione è obbligatoria per i soggetti che hanno risposto "Sì" al campo "Soggetto tenuto all'iscrizione alla CCIAA";
- **in data (gg/mm/aaaa**): digitare nel formato indicato la data di iscrizione. Campo la cui compilazione è obbligatoria per i soggetti che hanno risposto "Sì" al campo "Soggetto tenuto all'iscrizione alla CCIAA";
- **Disponibilità di certificazione serie ISO 9000 in almeno una sede ubicata nel territorio della Provincia di Trento**: campo obbligatorio, che prevede una risposta di tipo "Sì/No", selezionabile da lista a tendina.**;**
- **Dimensione dell'impresa** (di cui all'allegato 1 del Reg. CE n. 363/2004);
- Settore ATECO 2002;
- **Data chiusura dell'esercizio.**

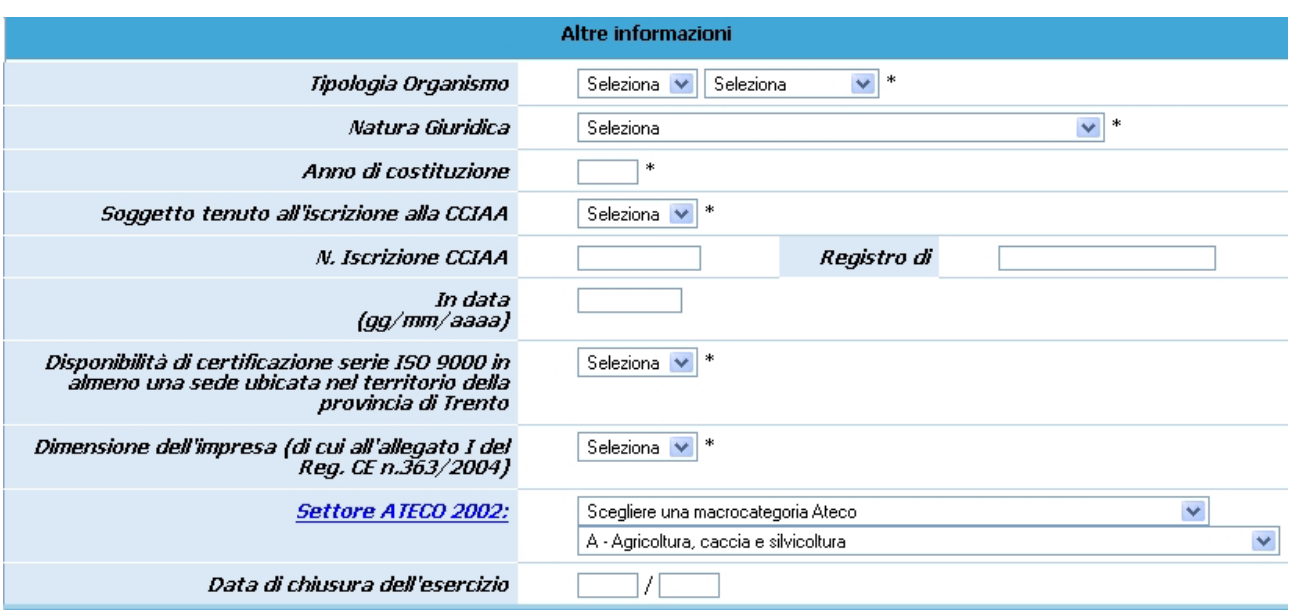

### **Sezione Legale Rappresentante** (Fig.5)

In tale sezione è necessario inserire i dati anagrafici di seguito elencati:

- **Nome, Cognome**,
- **Data di nascita, Comune di nascita, Provincia di nascita**,
- **Codice fiscale**,
- **Domicilio per la carica del Legale rappresentante (indirizzo, CAP, Comune, Provincia**).

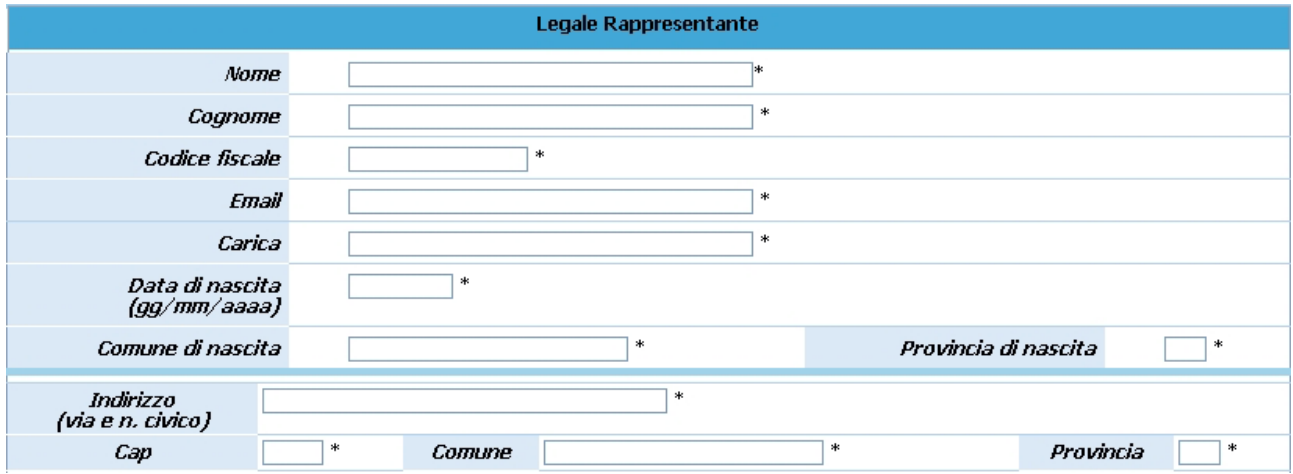

**Figura 5** 

### **Sezione Delegato dal Legale Rappresentante** (Fig.6)

Nel caso esista una persona con le funzioni di Delegato è necessario fleggare il campo (Fig.6) e completare i seguenti dati:

- **Nome, Cognome**,
- **Codice fiscale**,
- **E-mail**,
- **Data di nascita, Comune di nascita, Provincia di nascita**,
- **Domicilio per la carica di Delegato dal Legale rappresentante (indirizzo, CAP, Comune, Provincia**).

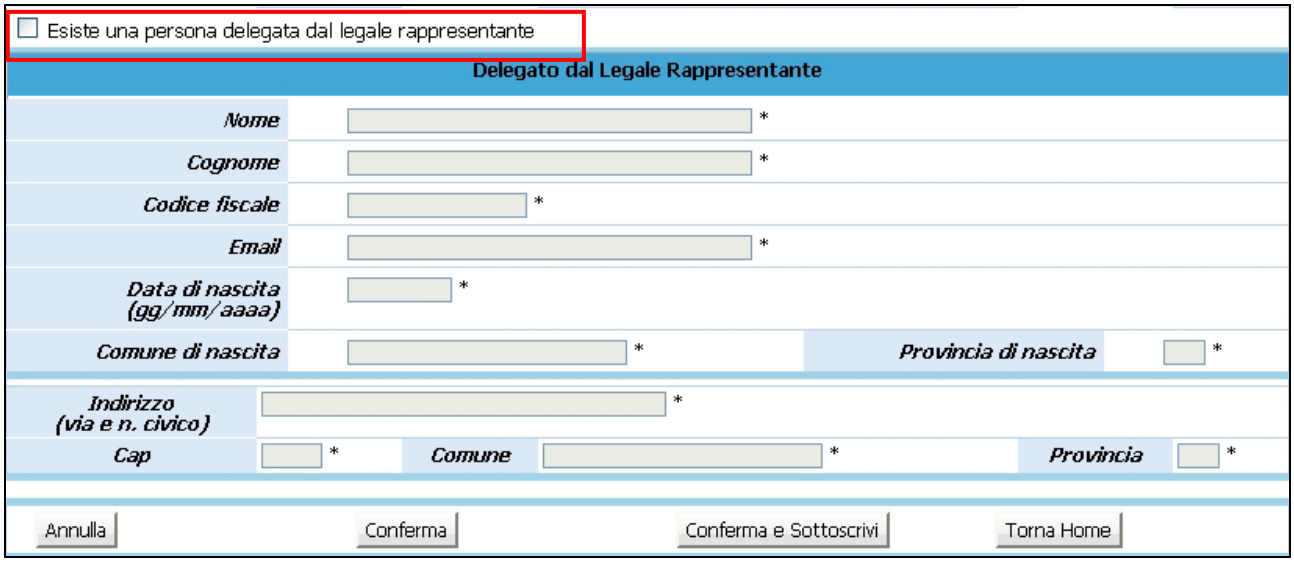

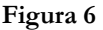

Una volta inseriti i dati obbligatori è necessario confermarli con il pulsante **Conferma** oppure annullarli con il pulsante **Annulla** 

La procedura invia il messaggio di "Inserimento avvenuto con successo" qualora tutti i dati risultino coerenti. Con la CONFERMA tali dati possono essere modificati successivamente, in quanto la Registrazione effettiva avviene solo col pulsante **Conferma e Sottoscrivi** Eventuali errori sono segnalati da specifici messaggi.

E' indispensabile risolvere gli errori segnalati per poter completare la registrazione.

La Registrazione definitiva avviene selezionando **Conferma e Sottoscrivi**, la procedura visualizza il seguente messaggio:

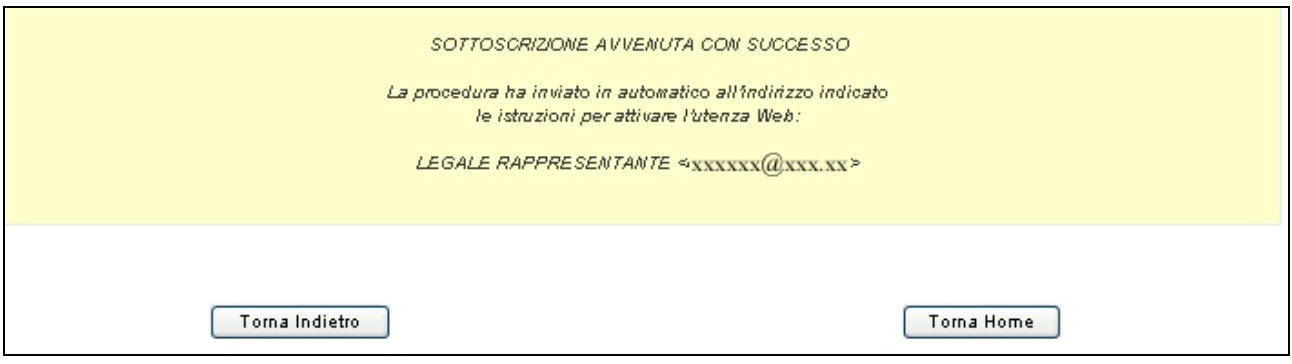

**Figura 7** 

**Si ricorda che con la Sottoscrizione i dati vengono confermati definitivamente e non sono più modificabili**.

A sottoscrizione avvenuta, l'applicativo attribuisce al soggetto giuridico un codice organismo

### **CAP.1.2 PRIMO ACCESSO AL SISTEMA (DA PARTE DEL L'AMMINI-STRATORE DI SISTEMA)**

All'indirizzo e-mail indicato nella procedura di Registrazione, il Legale Rappresentante e l'eventuale persona Delegata dal Legale Rappresentante (cioè l'Amministratore di sistema dell'Ente), ricevono automaticamente dalla Procedura, una comunicazione contenente:

- Codice Organismo assegnato in fase di Registrazione;
- Nome e Cognome del Legale Rappresentante;
- Link, ossia il collegamento, da utilizzare per la prima attivazione dell'Utente Amministratore (Fig.8).

Con la presente si informa è stato attivato l'utente: ¶ ſ Codice Organismo: ſ Nome e Cognome: nome cognome¶ ſ Per procedere con la registrazione dell'account si prega di accedere al seguente link:[] TRENTO/WebLogin/attiva\_reg.php?cd=aWQ9MjQwJmNmPTMzNWY1MzUyMDg4ZDdk  $http://$ ſ e verificare l'esattezza dei dati inseriti.¶ Scegliere quindi il Norne utente e la password che si utilizzerà per accedere all'Area Operatori/Beneficairi finali Web.¶ ſ

#### **Figura 8**

Per procedere all'attivazione dell'account, è necessario che il Legale Rappresentante (o il suo Delegato) si colleghi al link indicato nell'e-mail (Fig.8), verificando (come suggerito nella comunicazione) la correttezza dei dati inseriti.

Cliccando il collegamento protetto verrà visualizzata una pagina web (Fig.9) in cui l'utente (Amministratore di sistema), deve scegliere il "NOME UTENTE" e la "PASSWORD" personale (di propria esclusiva conoscenza) che utilizzerà per effettuare l'accesso all'area riservata da questo momento in avanti.

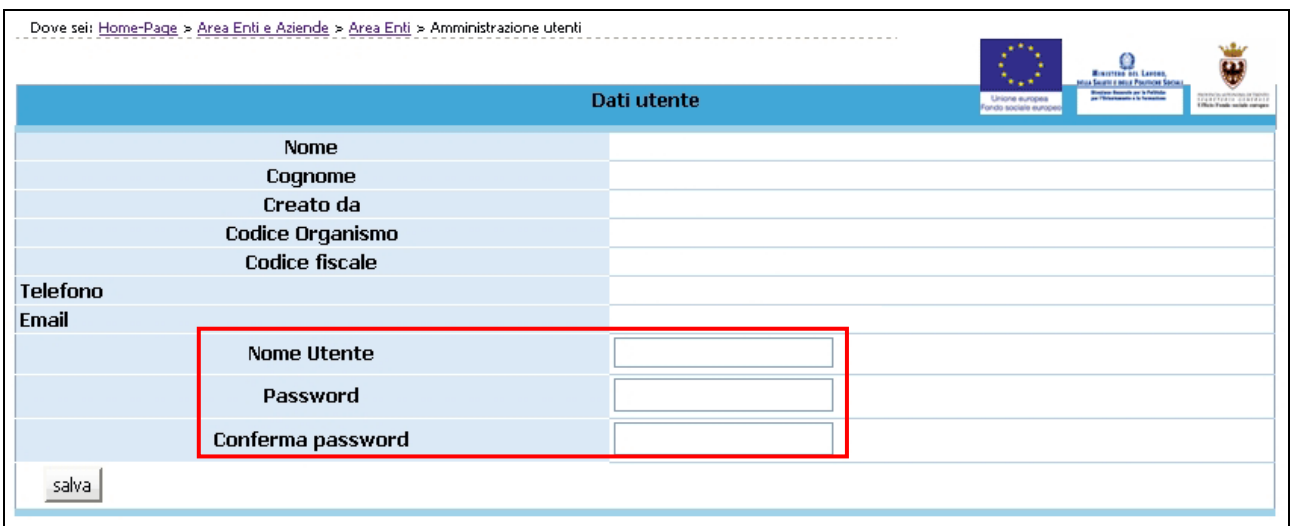

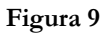

Per aumentare il livello di sicurezza dell'accesso al sistema, sono stati impostati dei controlli sulla definizione della password personale, che dovrà essere scelta osservando i seguenti criteri:

- deve contenere almeno una lettera e un numero;
- deve essere di lunghezza minima di otto caratteri alfanumerici;
- non deve essere uguale al nome utente;
- non deve contenere spazi.

Per completare l'attivazione dell'account è necessario confermare le informazioni inserite con il pulsante SALVA (Fig.9). La procedura invia un messaggio di attivazione avvenuta e visualizza direttamente la pagina di Login (Fig.10).

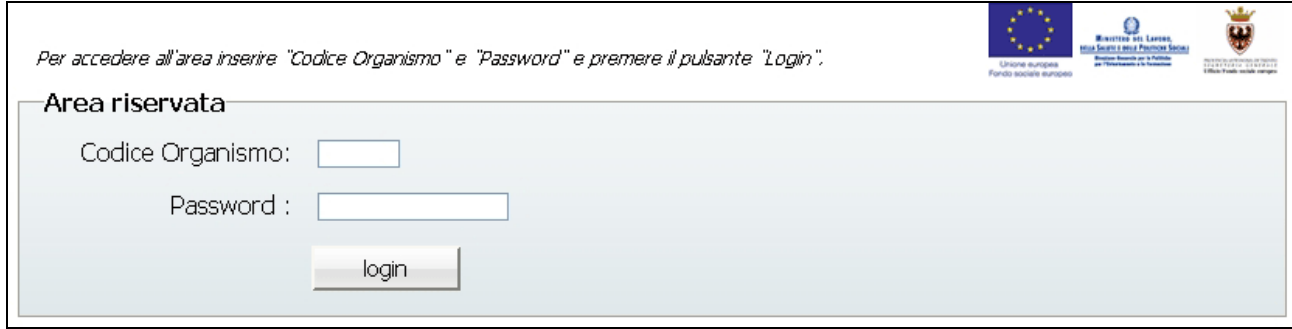

**Figura 10** 

**Si ricorda che la Password ha una durata di 90 giorni, al termine dei quali verrà richiesto di rinnovarla.**

### **CAP.1.3 PROCEDURA DI AUTENTICAZIONE (LOGIN)**

Per accedere all'Area Riservata, L'Amministratore di sistema deve inserire nei rispettivi campi :

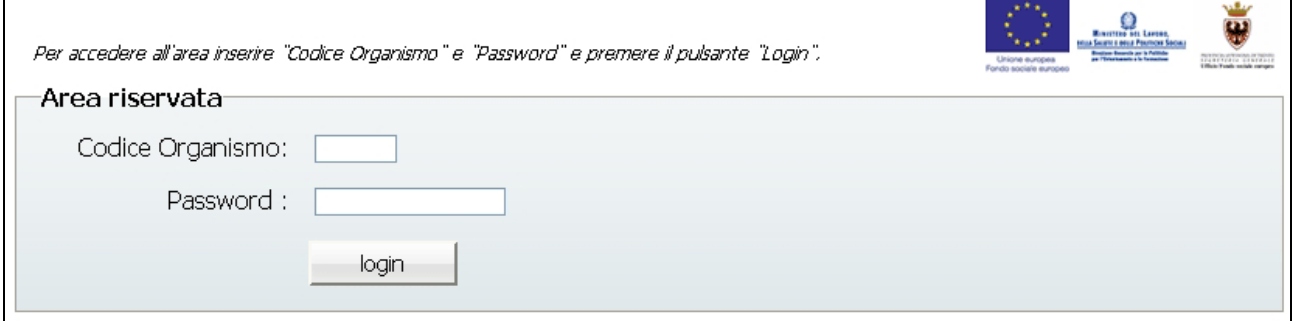

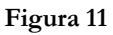

- Codice Organismo (rilasciato al momento della registrazione),
- Nome Utente,
- Password,

e confermare con il pulsante **Login** (Fig.11).

### **CAP.1.4 REGISTRAZIONE DI UN RAGGRUPPAMENTO**

Il raggruppamento (A.T.I. o R.T.I. o G.E.I.E) deve registrarsi nell'apposita sezione "Registrazione ATI" prima di accedere alla presentazione del progetto (Fig.12).

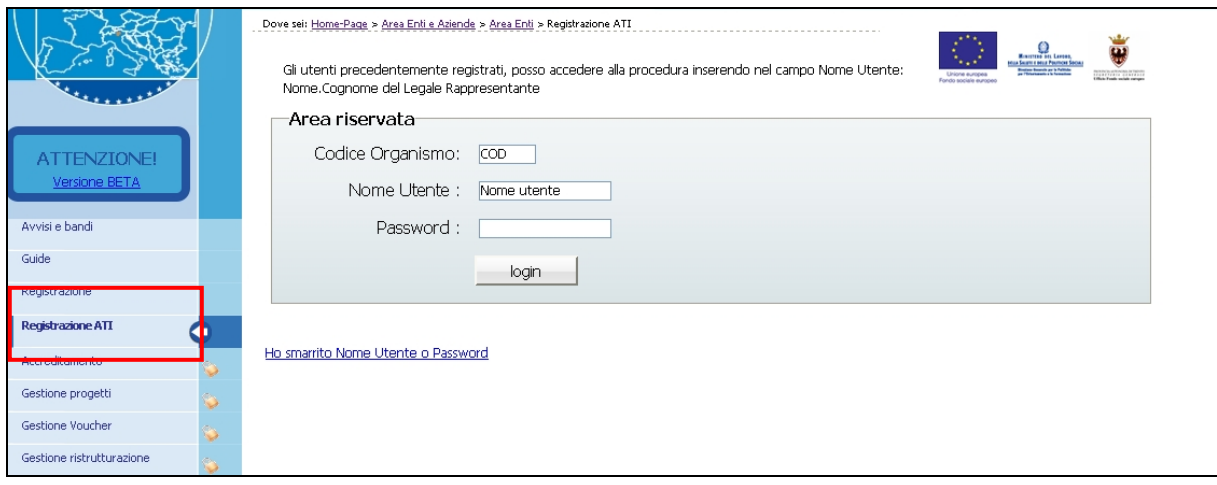

**Figura 12** 

La registrazione del raggruppamento deve essere effettuata dal "Capofila" ossia l'ente Mandatario che dovrà essere a sua volta già registrato.

Dopo aver effettuato il Login, la procedura visualizza l'elenco delle ATI già registrate.

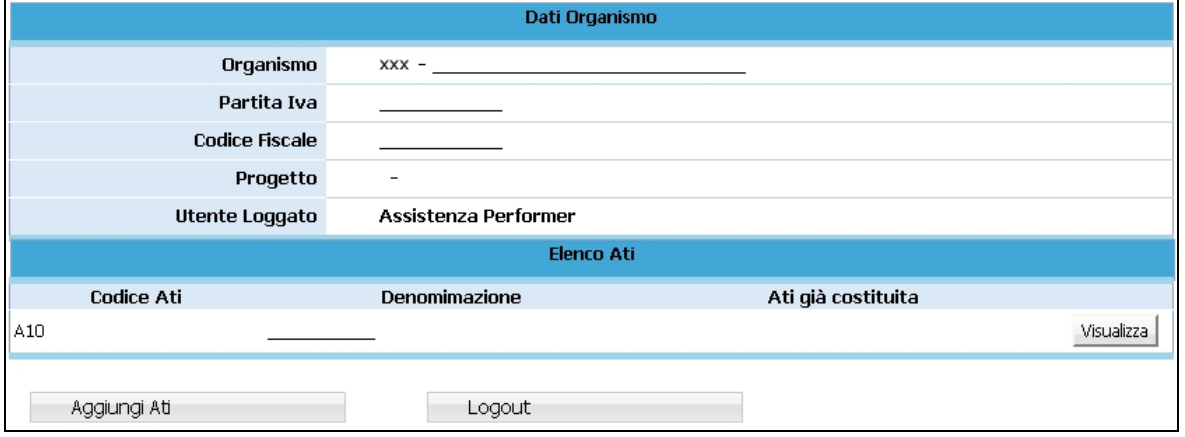

**Figura 13** 

Sono presenti le seguenti funzionalità:

- Aggiungi Ati, ossia la creazione di un nuovo Raggruppamento;
- Logout, ossia l'uscita dalla procedura di Registrazione ATI.

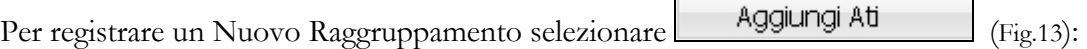

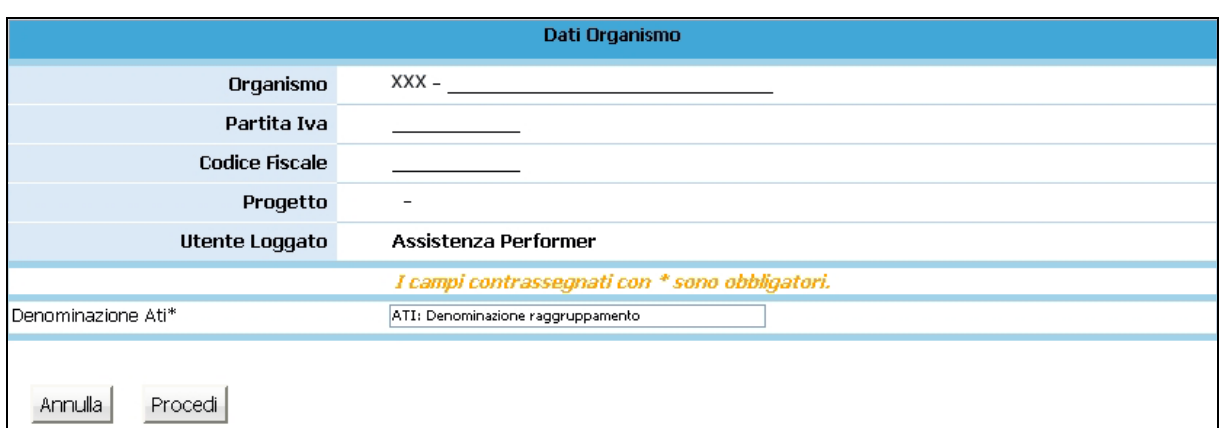

#### **Figura 14**

La procedura visualizza il campo ove inserire la Denominazione Ati, ossia del Raggruppamento che si andrà a registrare (Fig.14).

Selezionando Procedi (Fig.14) per confermare il dato, viene visualizzata la sezione (Fig.15) ove sarà possibile:

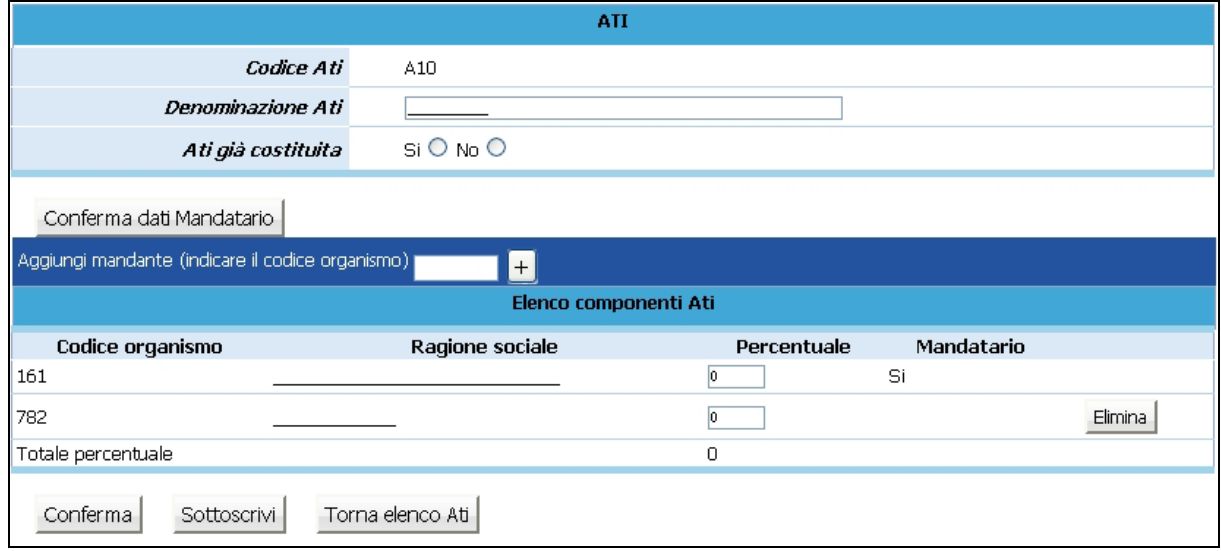

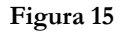

- modificare la denominazione dell'ATI ;
- indicare se il Raggruppamento sia già costituito. Scegliere tra Si e No. Nel caso di ATI già costituita è necessario fornire alla Provincia, alla presentazione dei progetti copia del documento notarile di costituzione dell'ATI. Nel caso di ATI da costituire è necessario fornire alla presentazione del progetto una dichiarazione di intenti di costituzione dell'ATI e qualora il

progetto venga finanziato è necessario, prima dell'avvio del progetto, fornire il documento notarile di costituzione, pena la revoca del finanziamento.

Dopo aver compilato tali dati è necessario cliccare sul pulsante CONFERMA DATI MANDATARIO per trasmettere i dati al server.

Si passa quindi alla sezione "Elenco componenti ATI" per completare l'inserimento (Fig.15) .

Per aggiungere i "Mandanti" che fanno parte del Raggruppamento, utilizzare la funzionalità "Aggiungi mandante" (Fig.16): è sufficiente inserire il Codice Organismo del Mandante e cliccare il pulsante "+".

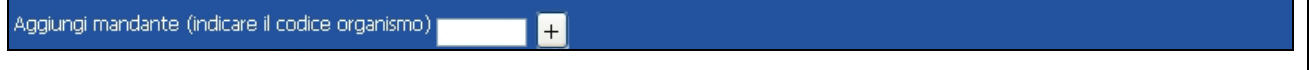

#### **Figura 16**

Dopo aver inserito il Codice Organismo di tutti i Mandanti, ovvero di tutti i partecipanti al Raggruppamento, si visualizza l' "Elenco Componenti Ati" (Fig.17)

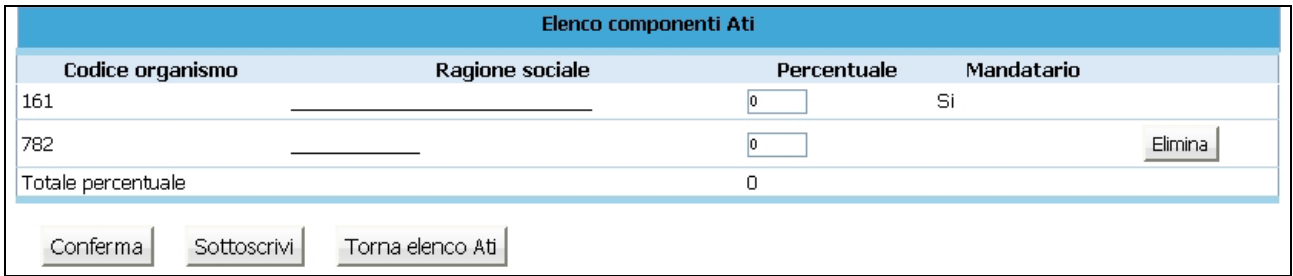

### **Figura 17**

Ad ogni componente è obbligatorio indicare la percentuale di partecipazione al Raggruppamento. Il totale delle percentuali indicate deve essere uguale a 100.

Ogni Mandante può essere eliminato fino al momento della Sottoscrizione dell'ATI.

Dopo aver inserito tutti i mandanti è possibile:

- Confermare i dati inseriti:
- Sottoscrivere, ossia confermare definitivamente i dati inseriti;
- Tornare elenco ATI, ossia tornare alla pagina iniziale ove sono elencate tutte le eventuali ATI a cui partecipa il Codice organismo loggato.

Dopo aver sottoscritto i dati la procedura visualizza il messaggio come da fig. 18

#### Sottoscrizione Ati avvenuta correttamente.

Attenzione: Il codice ATI e la password sono necessari per poter accedere all'area riservata di "Presentazione progetti".<br>E' stata inviata una mail ad ogni Legale Rappresentante membro dell'Ati con l'indicazione per proced

#### **Figura 18**

Ogni membro del Raggruppamento riceverà all'indirizzo mail del proprio Legale Rappresentante, le credenziali di accesso con le istruzioni per effettuare il Login alle procedure.

I progetti presentati dall'ATI già costituita, dovranno essere sottoscritti dal legale rappresentante del mandatario e presentare la relativa documentazione di costituzione

Nel caso di progetti presentati da un'ATI non ancora costituita, l'istanza di partecipazione all'Avviso e la descrizione progettuale, il preventivo finanziario e le disposizioni generali di contratto devono essere sottoscritti da tutti i soggetti che intendono partecipare e, in caso di finanziamento, il progetto non potrà avere inizio prima della consegna della documentazione relativa alla formalizzazione dell'ATI stessa. Inoltre dovrà essere fornita la dichiarazione di intenti di costituzione dell'ATI all'atto della presentazione del progetto (nei termini definiti dall'Avviso), sottoscritta da tutti i partecipanti.

### **CAP.1.5 LOGIN DA PARTE DI ENTI GIA' REGISTRATI**

Anche per gli Enti che hanno effettuato la registrazione precedentemente è stata modificata la procedura di Login, per essere in linea con le direttive della nuova Legge sulla Privacy .

Il primo accesso deve necessariamente essere effettuato dal Legale Rappresentante e/o dal suo Delegato.

Al primo accesso Il Legale Rappresentante dovrà digitare:

- nel campo "**Codice Organismo**" il <*numero di codice Organismo*> attribuito all'Ente/Azienda dalla procedura di registrazione (e comunque quello utilizzato da sempre nelle procedure);
- nel campo "**Nome Utente**" il <*Nome.Cognome> del Legale Rappresentante* ;
- nel campo "**Password**" la password utilizzatala sempre nei collegamenti .

Dopo aver digitato tali dati verrà visualizzato un messaggio di "Password scaduta" con apertura in automatico di una videata nella quale il Legale Rappresentante digiterà la sua Nuova password (a suo piacere) che rimarrà personale e che avrà validità di 90 giorni, al termine dei quali la procedura richiederà di rinnovarla.

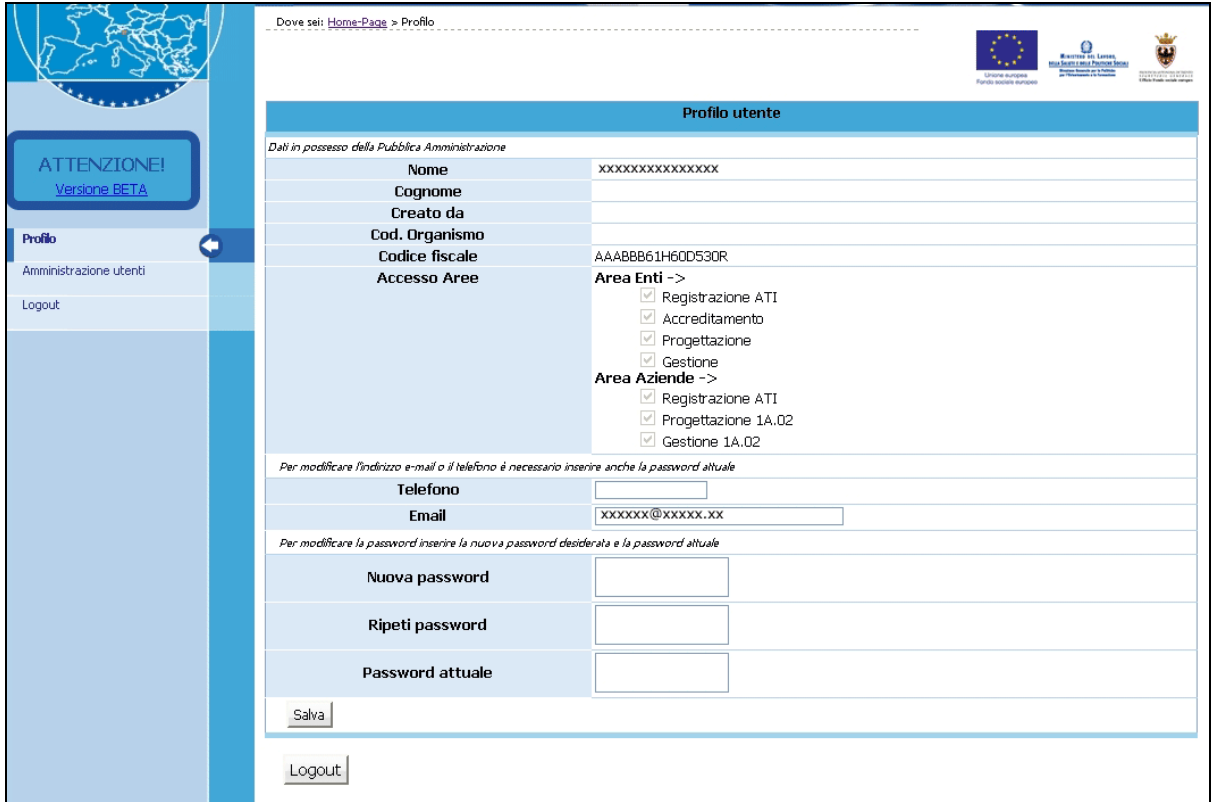

Il Legale Rappresentante e/o il suo Delegato, dovranno creare un account per ognuno dei propri collaboratori, cosicché ognuno di essi potrà effettuare il Login gestendo poi la propria password.

Con il pulsante  $\overline{\text{Crea utente}}$  (Fig.20) Dove sei: Home-Page > Amministrazione utenti  $\begin{picture}(120,10) \put(0,0){\line(1,0){10}} \put(15,0){\line(1,0){10}} \put(15,0){\line(1,0){10}} \put(15,0){\line(1,0){10}} \put(15,0){\line(1,0){10}} \put(15,0){\line(1,0){10}} \put(15,0){\line(1,0){10}} \put(15,0){\line(1,0){10}} \put(15,0){\line(1,0){10}} \put(15,0){\line(1,0){10}} \put(15,0){\line(1,0){10}} \put(15,0){\line($ W AMMINISTRAZIONE UTENTI In questa sezione è possibile abilitare o disabilitare più utenti all'accesso alle banche dati assegnando loro i privilegi d'accesso. ATTENZIONE! Torna indietro Crea utente arciona RFT. Azioni Nome e Cognome Creato da Ruolo Organismo Profile amministratore<br>delega totale **XXXXXXXX** XXXXXXX xxx xxx Amministrazione utenti YYYYYY YYYYYYYY xxx amministratore<br>delega totale modifica cancella xxx Logout amministratore<br>delega totale  $vedi$ хухуху хухухух xxx xxx Torna indietro

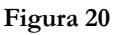

la procedura visualizza la finestra ove inserire i dati necessari per l'inserimento del nuovo utente (Fig.21).

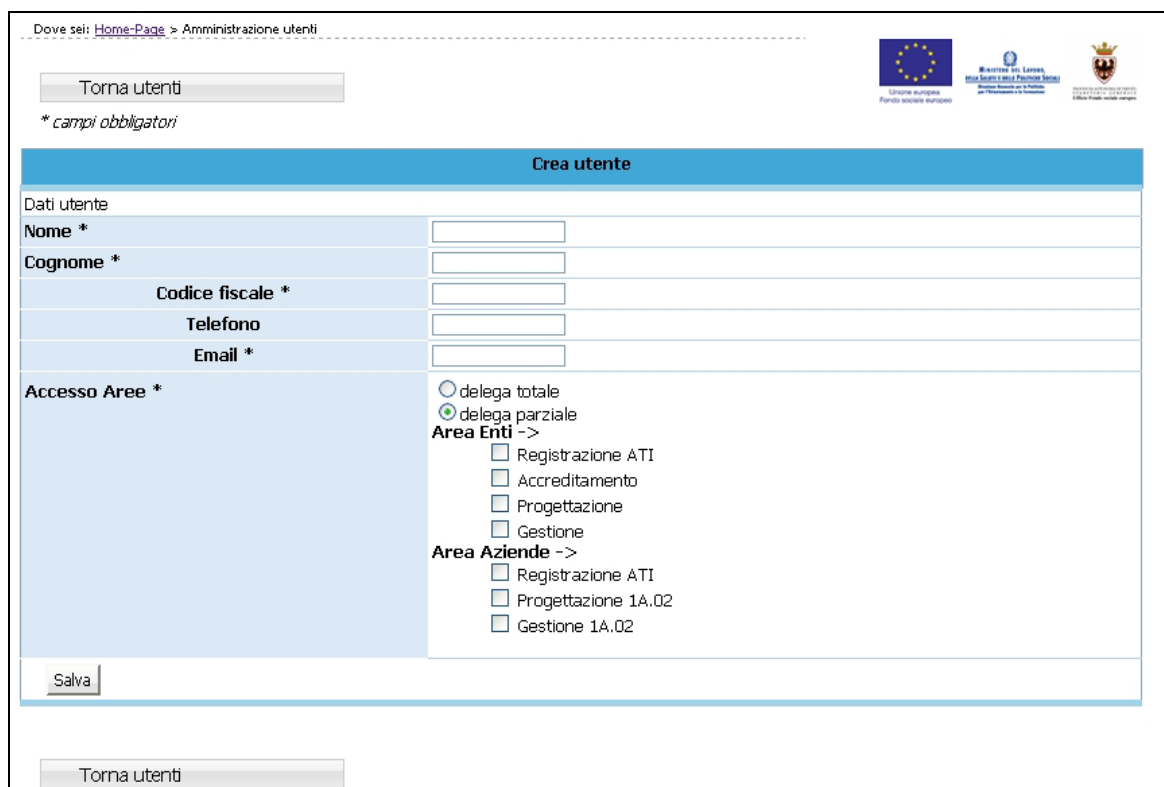

Nella prima parte della pagina visualizzata (Fig.21) si devono inserire i dati personali dell'utente:

- Nome e Cognome;
- Codice Fiscale;
- Telefono;
- E-mail utilizzata dall'utente interessato.

Nella seconda parte della pagina si devono scegliere i privilegi da assegnare all'utente.

Nel sistema sono presenti due check che identificano i privilegi di Delega.

- la **DELEGA TOTALE** è quel privilegio che deve essere assegnato a chi deve svolgere il ruolo di Amministratore;
- la **DELEGA PARZIALE** è quel privilegio che deve essere assegnato a chi deve svolgere il ruolo di utente. Inoltre, deve essere specificata l'operazione ("sotto-privilegi") che gli utenti abilitati dovranno svolgere.

I "sotto-privilegi" che occorre associare alla delega parziale sono suddivisi a loro volta in accesso alle Aree Enti e Aziende.

AREA ENTI:: Progettazione Ordinaria Gestione Ordinaria Accreditamento Voucher Gestione enti di ristrutturazione. - AREA AZIENDE: Progettazione D1 Gestione D1 Progettazione 236 Gestione 236

……………..

L'Amministratore di sistema (Legale Rappresentante ed eventuale Delegato del L.R.) può creare un altro utente con Delega Totale. Questo nuovo Amministratore può visualizzare ed eventualmente modificare tutti gli utenti creati dagli altri Amministratori dell'Ente/Azienda.

Una volta inseriti i dati, selezionare il pulsante  $\frac{\text{Salva}}{\text{[Fig.21)}}$  per confermare la creazione dell'utente. La procedura invia un messaggio di registrazione avvenuta correttamente

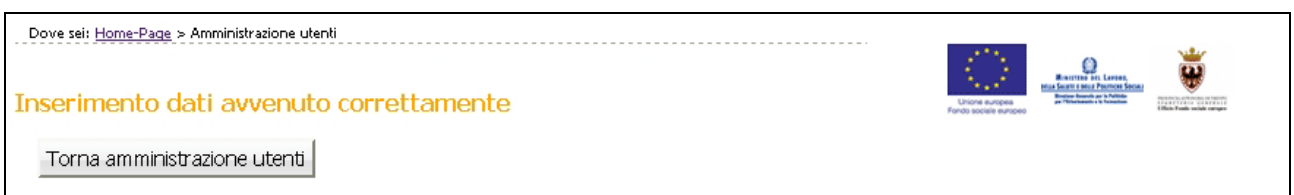

### **Figura 22**

Il "Nuovo Utente" creato riceve una comunicazione via e-mail contenente:

- Codice Organismo;
- Nome e Cognome ;
- Link, ossia un collegamento da utilizzare per la prima attivazione dell'Utente al Login (Fig.23).

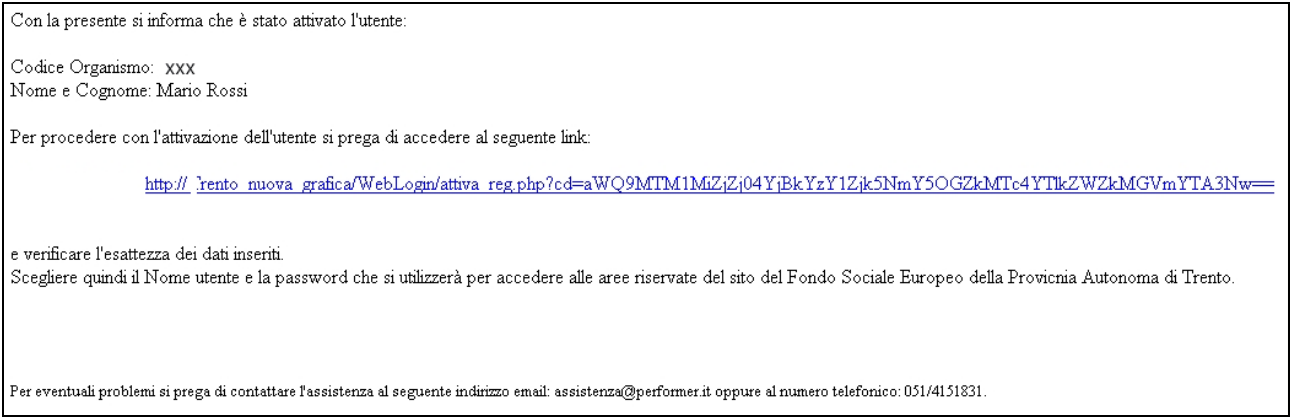

**Figura 23** 

L'Amministratore di Sistema (Legale Rappresentante e Delegato del Legale Rappresentante) possono creare un numero infinito di utenze.

## **CAP. 2 PROCEDURA PRESENTAZIONE PROGETTI**

Dopo aver effettuato il Login (per la nuova procedura di Login si rimanda al Capitolo precedente) all'Area Riservata (digitando il codice organismo, nome utente e la password personale) selezionare dal Menù laterale posto a sinistra, il link PRESENTAZIONE progetti (Fig. 24).

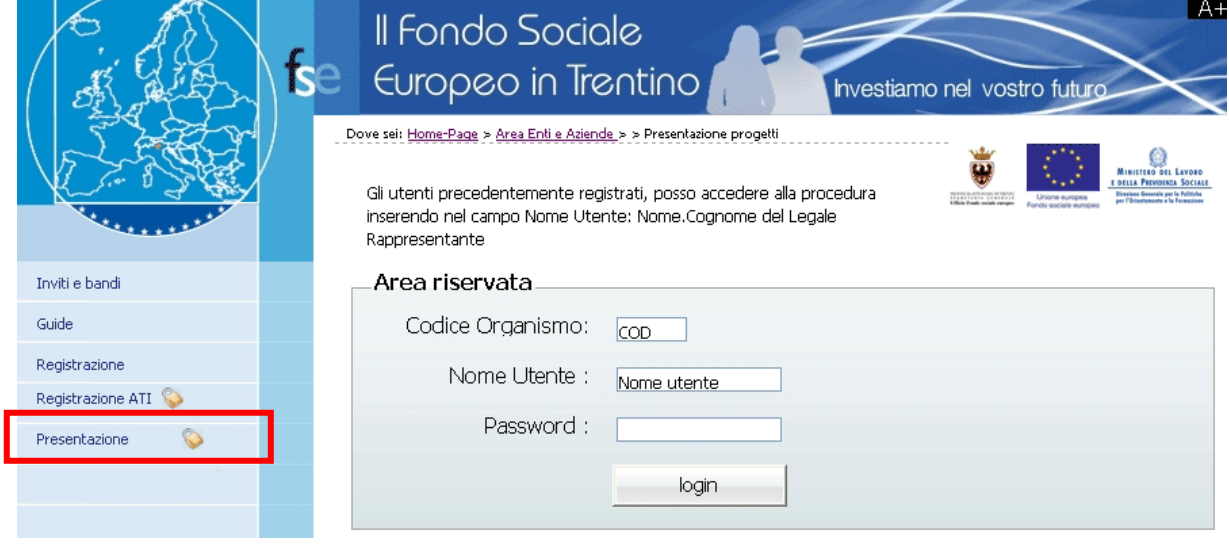

**Figura 24** 

Accedendo alla procedura di "**Presentazione progetti**" (Fig.24), si visualizzano i seguenti pulsanti (Fig. 25):

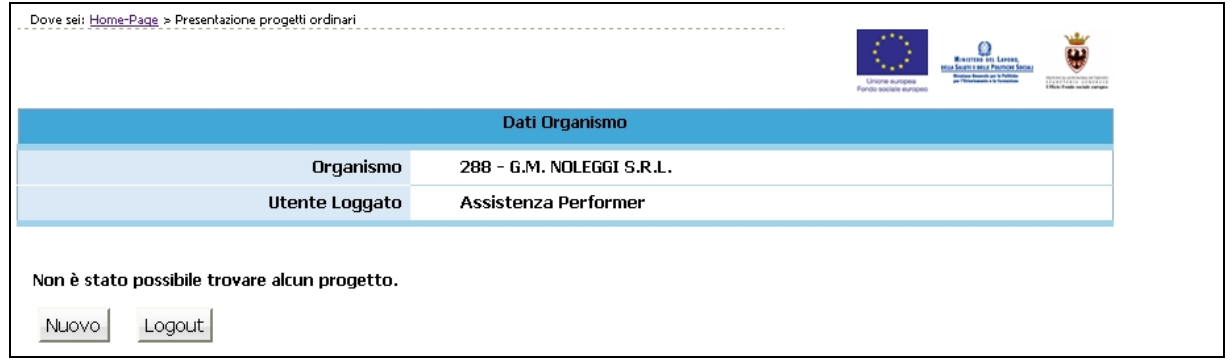

**Figura 25**

- Nuovo  $\vert$  che permette di creare un nuovo progetto;
- Logout che permette di uscire dalla procedura.

Cliccando (Fig. 25), si accede al primo livello di inserimento dati, compilando e sottoscrivendo gli stessi in maniera definitiva viene generato il codice del progetto (v. Cap. 2.1).

Gli Organismi che hanno già iniziato ad utilizzare la procedura di presentazione, dopo aver effettuato il Login, visualizzano l'elenco dei progetti presentati o in fase di presentazione, con i relativi Codice Progetto e Titolo.

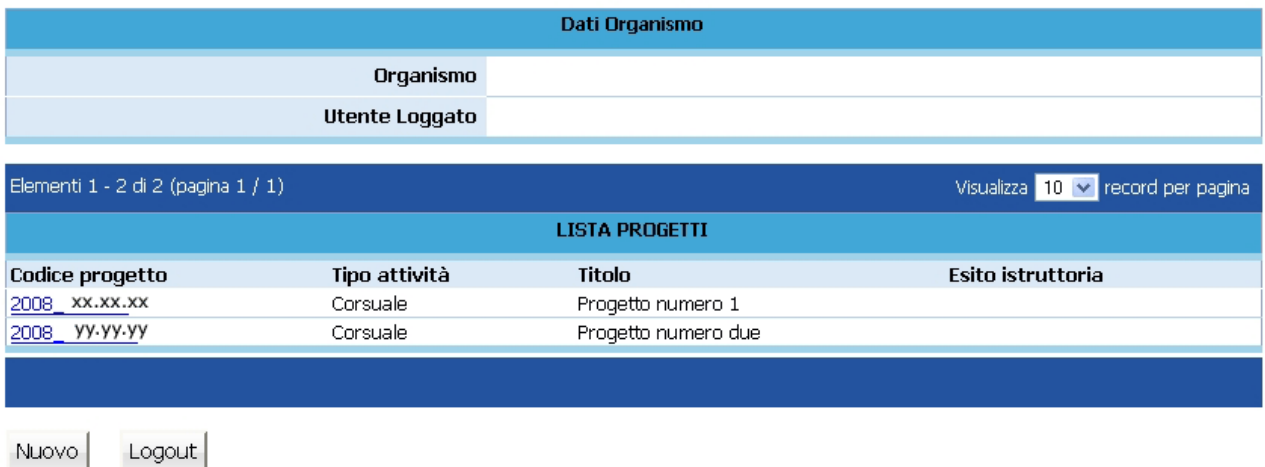

**Figura 26** 

### **CAP. 2.1 INSERIMENTO DATI – PRIMO LIVELLO**

Dopo aver selezionato (Fig. 25), viene visualizzata la schermata di inserimento dati (*primo livello*) in cui è necessario digitare le seguenti informazioni:

### **(Si ricorda che i dati contrassegnati da un asterisco (\*) sono obbligatori).**

- **Sede di realizzazione**  Indicare il comune nel quale viene realizzata l'attività formativa; nel caso il progetto si svolga in più sedi, indicare i vari comuni. (Fig. 27)
- **Referente del progetto** Indicare il referente che la PAT (in fase di istruttoria e valutazione del progetto) è autorizzata a contattare per tutte le comunicazioni di riguardo. (Fig. 27)

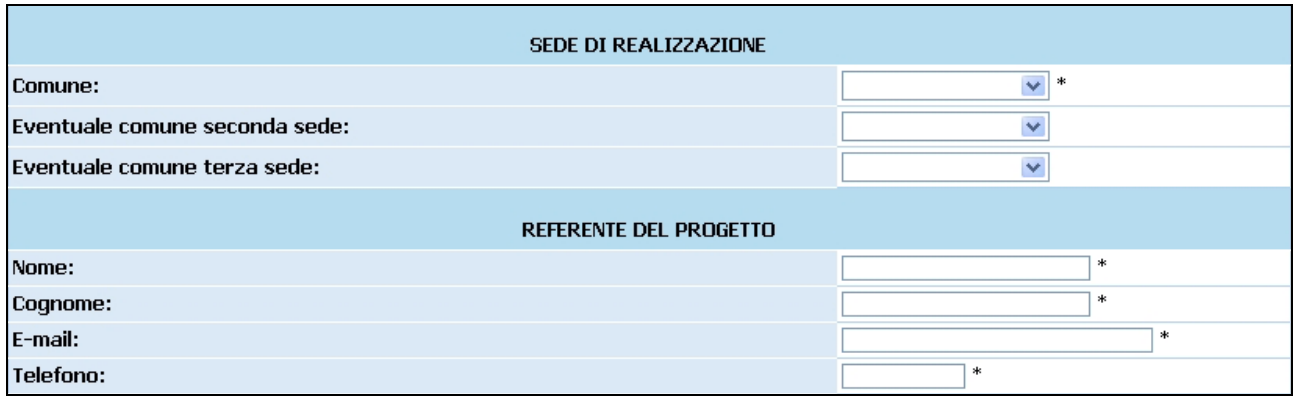

**Figura 27** 

- **Dati di progetto**: in questa sezione sono da completare le seguenti informazioni (Fig. 28):

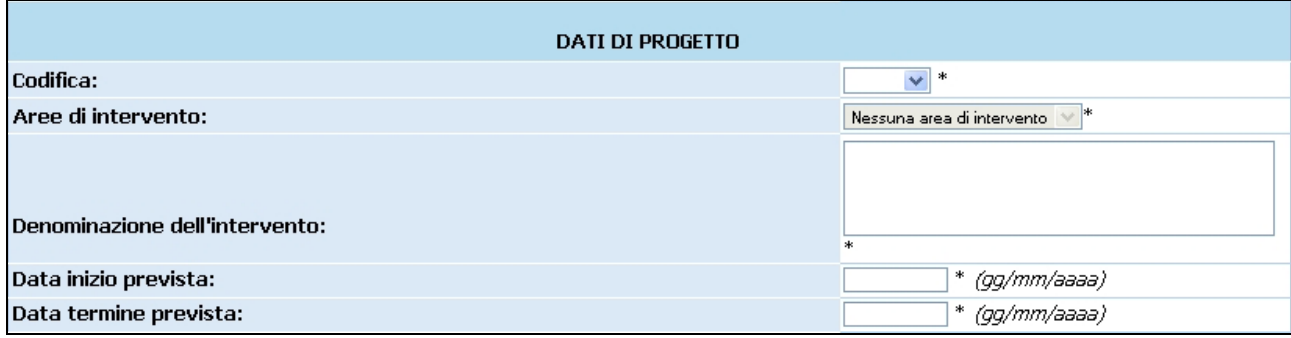

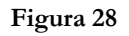

- **1. Codifica:** all'interno del campo si visualizzano le Codifiche riferite alle operazioni previste nell'Allegato "Operazioni Finanziabili" per cui si intendono presentare ipotesi progettuali. Selezionare quindi dal menu' a tendina la Codifica di proprio interesse.
- **2. Area di intervento:** prevista solo per alcune operazioni; intende specificare la tipologia di operazione per cui si vuole presentare progetti.
- **3. Denominazione dell'intervento:** inserire il titolo o denominazione del progetto;
- **4. Tipologia di raggruppamento:** previstasolo nel caso in cui il Soggetto proponente sia un raggruppamento. Intende meglio specificare se chi presenta il progetto sia un'A.T.I., un R.T.I., un G.E.I.E o consorzio in nome e per conto di proprie consorziate;
- **5. Data inizio prevista** indicare giorno mese e anno previsti di inizio dell'attività (es. 14/09/2008). E' obbligatorio indicare l'anno in quattro cifre. La dichiarazione non è soggetta a sottoscrizione;
- **6. Data termine prevista**: indicare giorno mese e anno previsti di termine dell'attività (es. 14/09/2009). E' obbligatorio indicare l'anno in quattro cifre. La dichiarazione non è soggetta a sottoscrizione.

**NOTA**: nel caso in cui un Consorzio voglia proporre un progetto per il proprio organismo e non per proprie consorziate, esso dovrà accedere alla procedura come Ente singolo e non come "Tipologia raggruppamento"

### - **Eventuale riproposizione dell'azione** (Fig. 29)

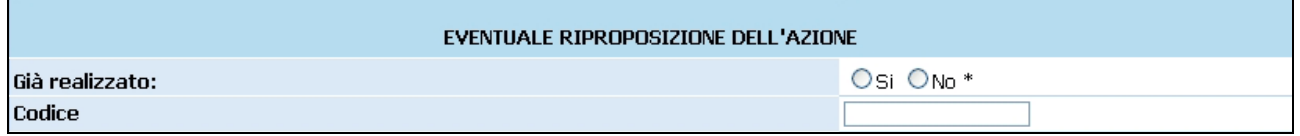

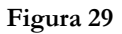

- **Indicare se il progetto prevede aspetti innovativi e se esiste un collegamento con lo sviluppo sostenibile** (Fig. 30); tali informazioni non sono obbligatorie ma integrative per la valutazione. I campi dedicati possono contenere fino ad un massimo di 600 caratteri.

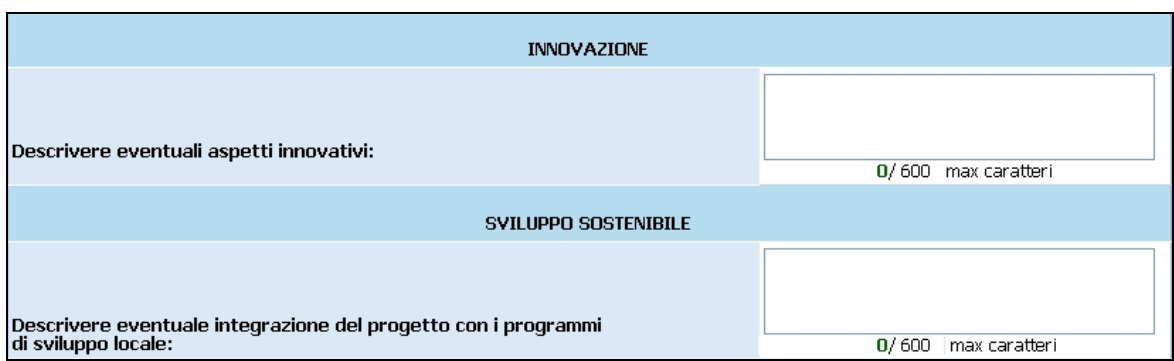

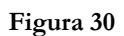

- **Indicare se il progetto prevede attività a favore delle pari opportunità e per prevenire ogni discriminazione** (Fig. 31): selezionare SI o NO alle opzioni elencate ed inserire una breve descrizione di tali aspetti.

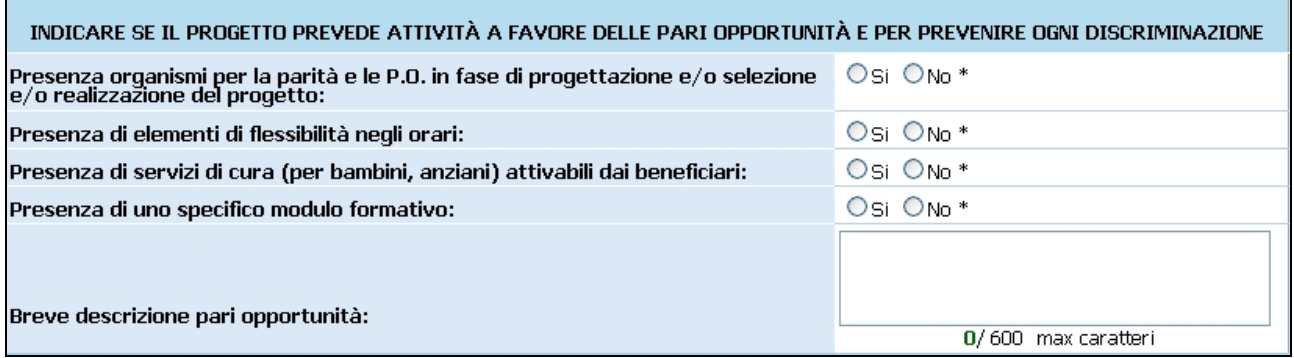

#### **Figura 31**

Al termine della schermata di inserimento dati, sono presenti le seguenti funzionalità:

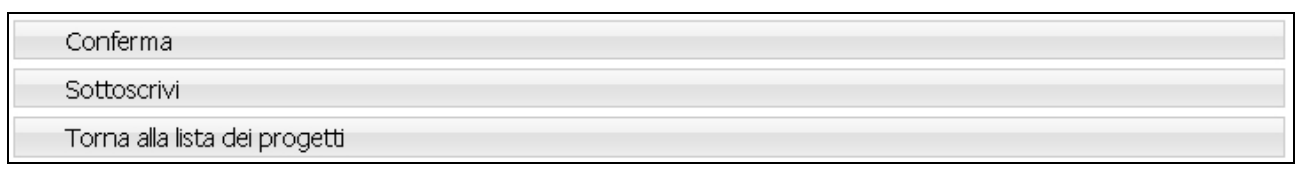

#### **Figura 32**

Conferma (Fig. 32) permette di inviare i dati inseriti dal client al server, aggiornando il data-base: in questo caso il progetto sarà "*in fase di progettazione*" (Fig. 33) e pertanto i dati potranno essere modificati successivamente;

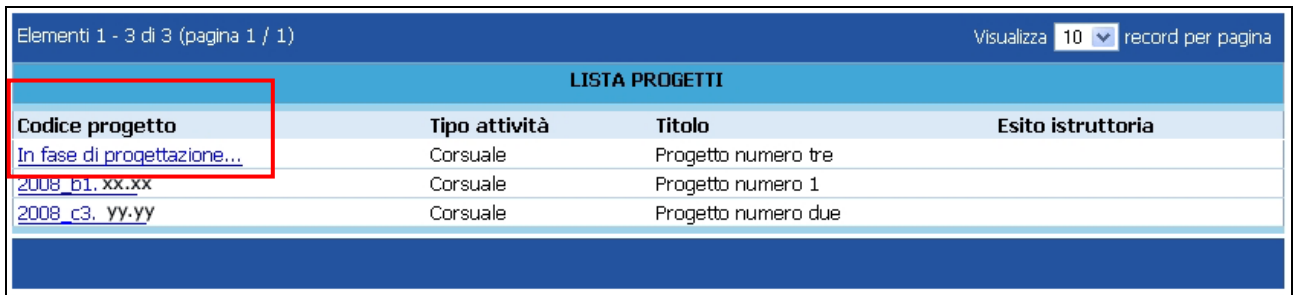

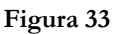

Sottoscrivi (Fig. 32) permette di confermare i dati in maniera definitiva e, in questo caso, si potrà proseguire con l'inserimento del progetto (secondo passo). Si ricorda che sottoscrivendo i dati non sarà più possibile apportarvi alcuna modifica. Dopo aver sottoscritto i dati, la procedura restituisce un messaggio (Fig.34) dove viene indicato il **Codice del Progetto.** 

Da tale schermata sarà possibile procedere alla compilazione del progetto, utilizzando Torna al progetto Torna alla lista dei progetti , oppure tornare alla lista dei progetti, selezionando ed effettuare i successivi inserimenti in un altro momento.

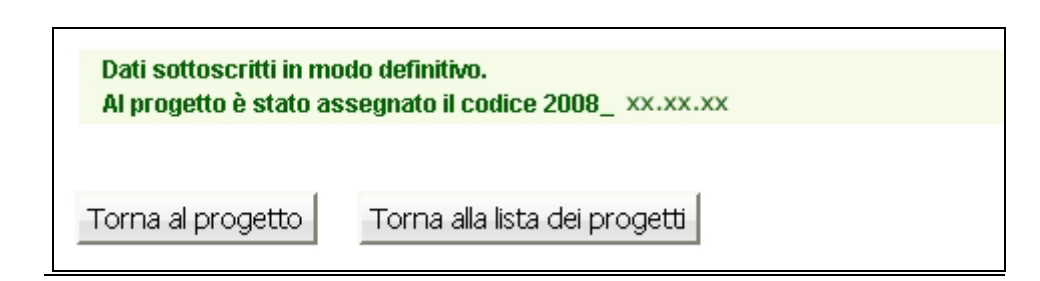

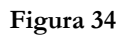

Torna alla lista dei progetti (Fig. 32) permette di tornare alla pagina iniziale senza memorizzare le informazioni inserite.

Nel caso in cui le informazioni inserite risultino essere inesatte o incomplete e\o non è presente coerenza fra i dati, viene visualizzato un messaggio di errore, in cui ci sarà la descrizione dettagliata delle informazioni da inserire (Fig. 35).

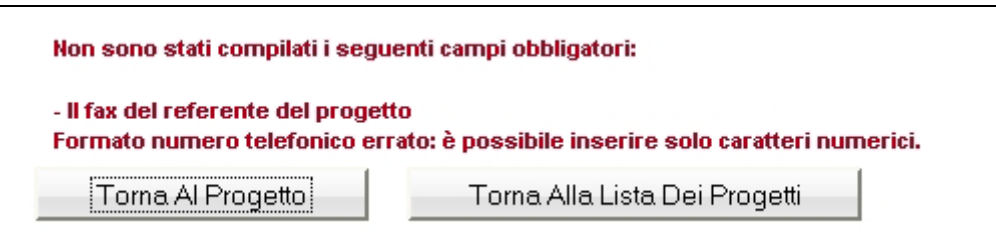

**Figura 35** 

### **CAP. 2.2 INSERIMENTO DATI - SECONDO LIVELLO**

Dopo aver sottoscritto i dati del primo livello, si accede alla schermata riepilogativa, utilizzando il

pulsante Torna Al Progetto (Fig. 36).

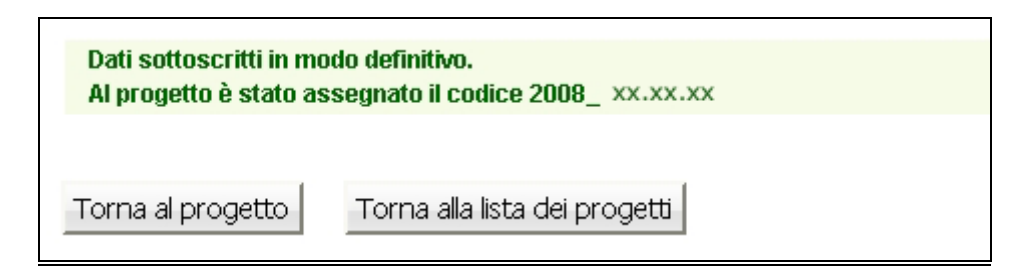

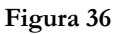

La schermata riepilogativa (Fig. 37) è un resoconto di tutti i dati inseriti e sottoscritti in modo definitivo fino a quel momento (DESCRIZIONE PROGETTUALE – DATI RIEPILOGATIVI).

| PRESENTA NUOVO PROGETTO        |                                            |  |  |  |  |  |  |
|--------------------------------|--------------------------------------------|--|--|--|--|--|--|
| <b>SEDE DI REALIZZAZIONE</b>   |                                            |  |  |  |  |  |  |
| Comune:                        | $\blacktriangledown$<br>$\ast$             |  |  |  |  |  |  |
| Eventuale comune seconda sede: | ×                                          |  |  |  |  |  |  |
| Eventuale comune terza sede:   | $\overline{\mathbf{v}}$                    |  |  |  |  |  |  |
| <b>REFERENTE DEL PROGETTO</b>  |                                            |  |  |  |  |  |  |
| Nome:                          | *                                          |  |  |  |  |  |  |
| Cognome:                       | *                                          |  |  |  |  |  |  |
| E-mail:                        | $\ast$                                     |  |  |  |  |  |  |
| Telefono:                      | *                                          |  |  |  |  |  |  |
| <b>DATI DI PROGETTO</b>        |                                            |  |  |  |  |  |  |
| Codifica:                      | $\vee$ *                                   |  |  |  |  |  |  |
| Aree di intervento:            | Nessuna area di intervento<br>∣∗<br>$\lor$ |  |  |  |  |  |  |
| Denominazione dell'intervento: | $\ast$                                     |  |  |  |  |  |  |
| Data inizio prevista:          | $*$ (gg/mm/aaaa)                           |  |  |  |  |  |  |
| Data termine prevista:         | * (gg/mm/aaaa)                             |  |  |  |  |  |  |

**Figura 37** 

Al termine della schermata sono presenti le seguenti funzionalità – descritte ai capitoli seguenti (Fig. 38):

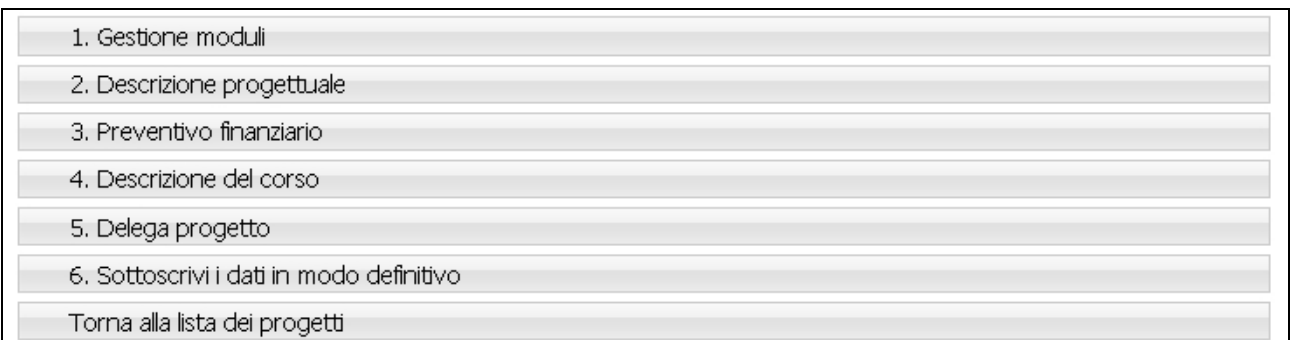

### **Figura 38**

- **1. "Gestione moduli**"; a questa sezione si accede per inserire in dettaglio i dati progettuali fisici (moduli, azioni di supporto all'apprendimento, eventuali percorsi, numero allievi, durata delle fasi);
- **2.** "**Descrizione progettuale**"; tramite questo pulsante si visualizza la schermata ove inserire la descrizione del progetto formativo. La descrizione deve contenere al massimo 45.000 caratteri.
- **3. "Preventivo finanziario**"; in questa pagina si accede per inserire i dati finanziari del progetto.
- **4. "Descrizione del corso"**; in questa sezione (presente solo per alcune operazioni ove è obbligatoria la selezione degli allievi) si devono inserire le informazioni riassuntive riguardanti il corso formativo. Tali informazioni saranno utilizzate per redigere la Guida per gli utenti e compiere la pubblicità del corso;
- **5. "Delega di progetto"**; questa sezione è dedicata all'inserimento dei dati di Soggetti Terzi ai quali il Soggetto Gestore deleghi parte delle attività del progetto.
- **6.** "**Sottoscrivi i dati in modo definitivo**"; questo pulsante permette di bloccare tutti i dati sin qui inseriti e poter quindi visualizzare la sezione ove proseguire con la stampa della documentazione per la richiesta del finanziamento. Dopo aver selezionato il pulsante *"Sottoscrivi i dati in modo definitivo"* (Fig. 38), non sarà più possibile inserire modifiche e non sarà più possibile visualizzare i pulsanti "*Descrizione progettuale*" e "*Preventivo finanziario"*.

**Si ricorda che la sottoscrizione dei dati dovrà essere effettuata entro la data e l'ora di scadenza di presentazione del progetto prescelto**, come definita nell'Avviso.

### **CAP. 2.2.1 GESTIONE MODULI ED EVENTUALI PERCORSI**

Accedendo in  $\Box$  1. Gestione moduli (Fig. 39) si accede alla sezione ove inserire la parte fisica del progetto, ossia la struttura modulare attraverso la quale gestire la formazione degli allievi.

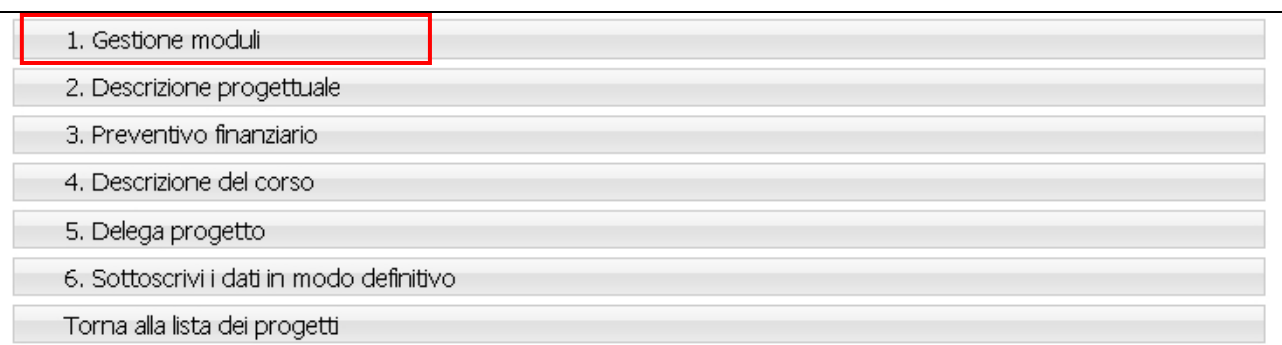

#### **Figura 39**

Sono presenti le seguenti informazioni che devono essere obbligatoriamente inserite:

### **Moduli** (Fig. 40)

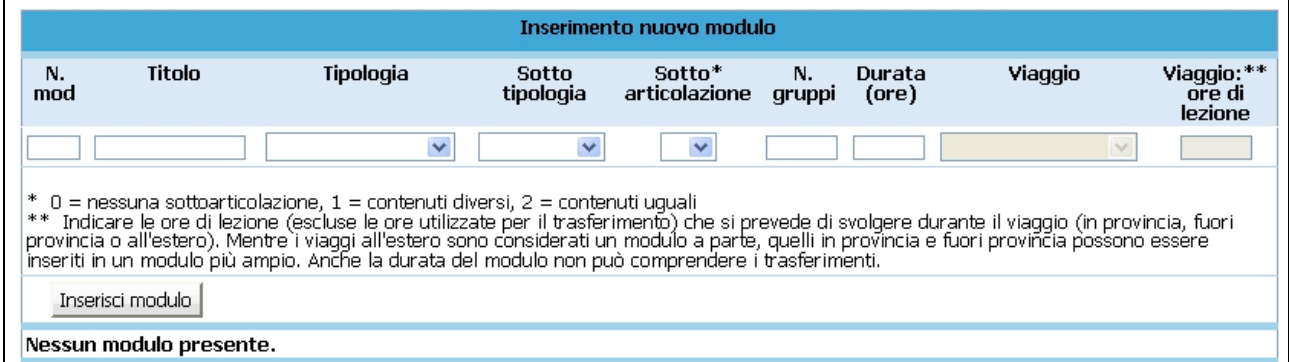

**Figura 40** 

- **N. modulo**: indicare un numero identificativo che contraddistingue il modulo.
- **Titolo**: indicare la denominazione di ogni singolo modulo.
- **Tipologia**: indicare la tipologia di formazione (Aula e/o laboratorio, Fad sincrona, Fad asincrona, Individualizzata, Stage).
- Sottotipologia: indicare, se presente, l'oggetto specifico del modulo, che sarà presente a prescindere dall'operazione di appartenenza del progetto.
- **Sottoarticolazioni**: campo obbligatorio in caso di modulo con tipologia formativa "Aula e/o laboratorio" o "Fad sincrona" o "Viaggi all'estero". Il valore da indicare deve essere scelto in base alla suddivisione o meno in gruppi aula:
	- 0: il modulo non è suddiviso in gruppi (nessuna sottoarticolazione);
	- 1: il modulo è suddiviso in gruppi che prevedono attività di formazione con contenuti diversi (sottoarticolazioni con contenuti diversi). In questo caso, poiché i titoli dei moduli sottoarticolati possono essere più di uno, elencarli uno dopo l'altro nella stessa cella;
	- 2: il modulo è suddiviso in gruppi che prevedono attività di formazione con contenuti uguali (sottoarticolazioni con contenuti uguali).
- **Gruppi**: Nel caso di codice 0 nelle sottoarticolazioni il gruppo aula sarà unico. Nel caso di presenza di sottoarticolazioni indicare il numero di gruppi in cui sarà suddiviso il gruppo aula.
- **Durata**: indicare la durata della formazione. Si ricorda che, relativamente ai moduli denominati "Aula e/o laboratorio" e "FAD Sincrona", si deve indicare il numero di ore del singolo modulo, evitando di moltiplicare per gli eventuali sottogruppi.

Per quanto riguarda invece le voci di "FAD Asincrona" e di "Individualizzata", è necessario indicare le ore totali svolte cumulativamente dai partecipanti.

- **Viaggio**: campo attivo solo per la tipologia formativa "Aula e/o laboratorio" e "Stage" (se effettuato all'estero o fuori Provincia). Selezionare dal menu' a tendina una delle opzioni previste (Viaggio in Provincia, Viaggio fuori provincia oppure Viaggi all'estero).
- **Viaggio** ore di lezione: indicare le sole ore effettive di lezione previste nel Viaggio di studio. Sono quindi escluse le ore di viaggio. Per i viaggi all'estero o fuori provincia la durata del modulo deve corrispondere con la durata del viaggio.

Il pulsante Inserisci modulo (Fig. 40) permette di inviare i dati inseriti dal client al server aggiornando i data-base.

Tale operazione dovrà essere effettuata più volte finché non saranno inseriti tutti i moduli del progetto.

I moduli inseriti verranno visualizzati nella "Lista moduli" (Fig. 41).

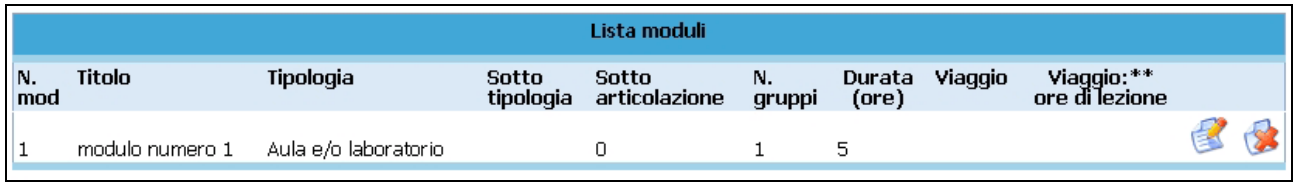

### **Figura 41**

Selezionando l'icona si possono apportare modifiche ai moduli inseriti. Il pulsante permette l'eliminazione del modulo selezionato.

### **AZIONI DI SUPPORTO ALL'APPRENDIMENTO** (Fig. 42)

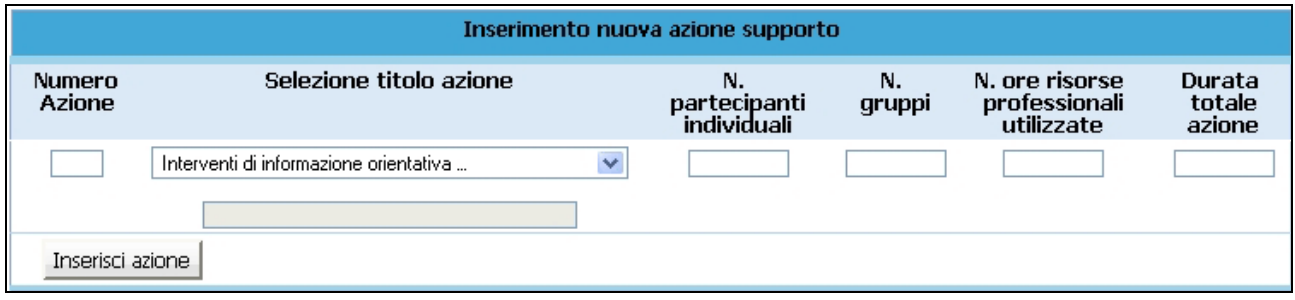

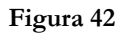

- **N. azione**: indicare un numero identificativo che contraddistingue l'azione.
- **Titolo azione**: indicare la denominazione di ogni singolo azione selezionando il titolo tra quelli già presenti nella lista a tendina, oppure aggiungendone uno nuovo utilizzando l'opzione "altro".
- **N. Partecipanti individuali**: indicare il numero di azioni di supporto distinte che verranno svolte individualmente.
- **N. gruppi**: indicare il numero di azioni di supporto all'apprendimento che verranno svolte in gruppo
- **N. ore risorse professionali utilizzate**: indicare il numero totale di ore delle figure professionali impiegate (ossia dalla somma delle ore totali svolte per singoli allievi e delle ore totali svolte per gruppi di allievi dai professionisti coinvolti).
- **Durata totale azione**: indicare il numero di ore che verranno svolte nell'azione.

**NOTA**: è possibile prevedere solo azioni di supporto all'apprendimento individuali, oppure solo azioni di supporto all'apprendimento di gruppo, oppure entrambe.

Il pulsante Inserisci azione (Fig. 42) permette di inviare i dati inseriti dal client al server aggiornando i data-base.

Tale operazione dovrà essere effettuata più volte finché non saranno inserite tutte le azioni di supporto previste del progetto.

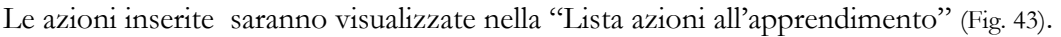

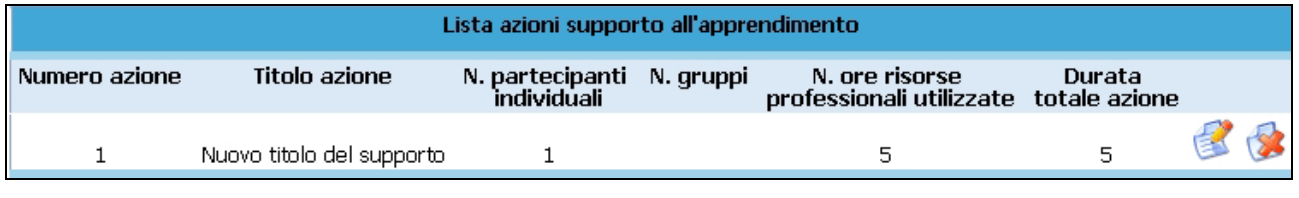

### **Figura 43**

Selezionando l'icona si possono apportare modifiche alle Azioni inserite. Il pulsante permette l'eliminazione dell'Azione selezionata.

### **PERCORSI** (Fig. 44).

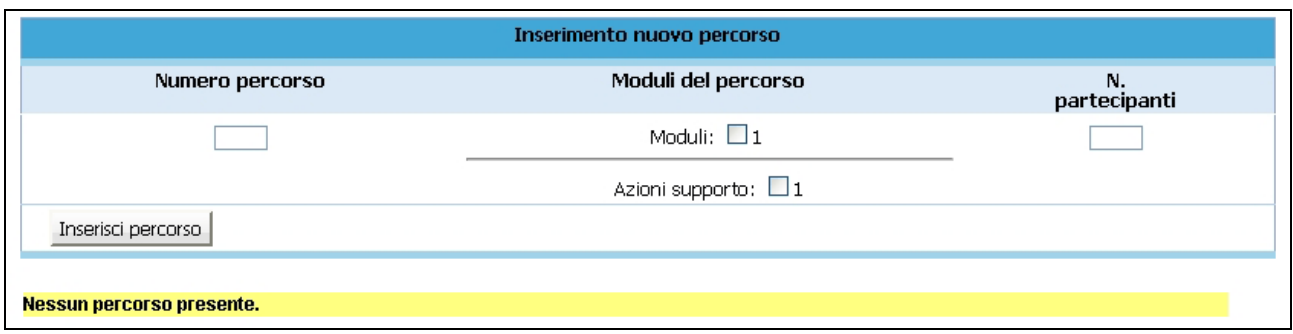

#### **Figura 44**

- **N. percorso**: indicare un numero identificativo che contraddistingue il percorso.
- **Moduli del percorso**: selezionare i moduli che compongono il percorso e le eventuali azioni di supporto all'apprendimento.
- **N**. **partecipanti**: indicare il numero dei partecipanti.

Il pulsante *Inserisci percorso* (Fig. 44) permette di inviare i dati inseriti dal client al server aggiornando i data-base.

Tale operazione dovrà essere effettuata più volte finché non saranno inseriti tutti i percorsi del progetto.

I percorsi inseriti verranno visualizzati nella "Lista percorsi" (Fig. 45)**.**

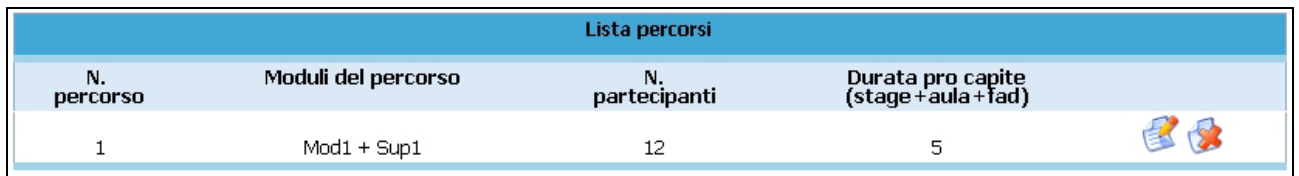

#### **Figura 45**

Selezionando l'icona si possono apportare correzioni al percorso inserito.

Selezionando l'icona si può eliminare il percorso selezionato.

### **PARTECIPANTI** (Fig. 46)

Per la sezione dedicata ai partecipanti è necessario indicare:

- il numero totale dei partecipanti, fornendo l'indicazione del numero degli allievi disoccupati (gli occupati verranno calcolati per differenza fra i due);
- una breve descrizione dei beneficiari del corso, ossia degli allievi.

Una volta inseriti tutti i dati è necessario selezionare Conferma moduli e allievi per salvare le informazioni inserite (Fig. 46).

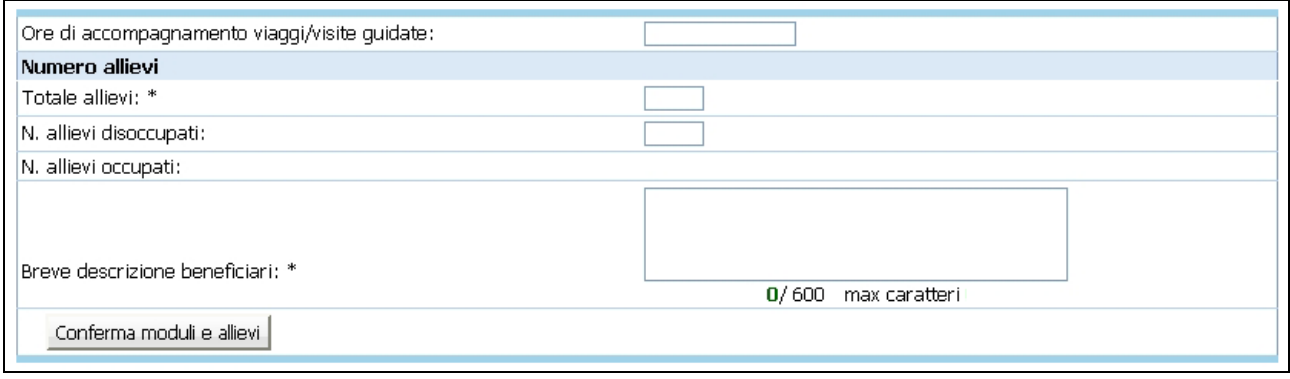

#### **Figura 46**

Una volta confermati moduli, percorsi e partecipanti sarà possibile continuare ad inserire dei moduli, a modificare o eliminare quelli già presenti. La conferma permette di visualizzare eventuali imperfezioni o incongruenze.

In base alle informazioni inserite nei moduli verranno calcolate automaticamente le ore di formazione indicate in (Fig. 47).

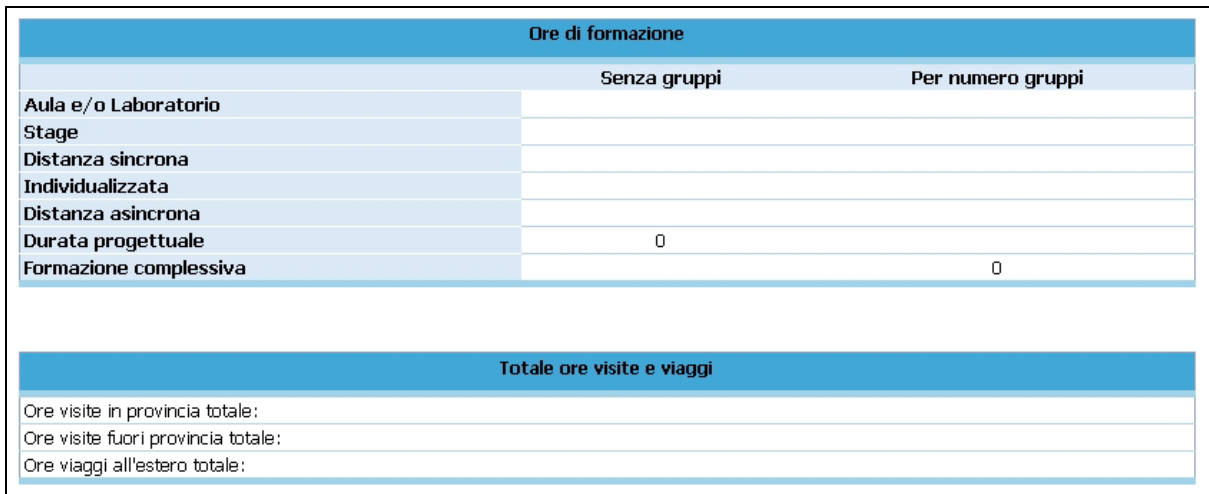

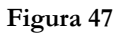

### **N.B. Si ricorda che per poter sottoscrivere il progetto non devono essere presenti incongruenze.**

Una volta completata la sezione "GESTIONE MODULI" è possibile:

- tornare all'interno del progetto (e cioè alla videata come da fig. 48) selezionando il pulsante Torna al riepilogo ;
- stampare il riepilogo dei moduli con il pulsante Stampa dati riepilogativi :
- tornare alla lista dei progetti presentati o in fase di progettazione con il pulsante .

Stampa dati riepilogativi

Torna al riepilogo

Torna alla lista dei progetti

**Figura 48** 

### **CAP. 2.2.2 DESCRIZIONE PROGETTUALE**

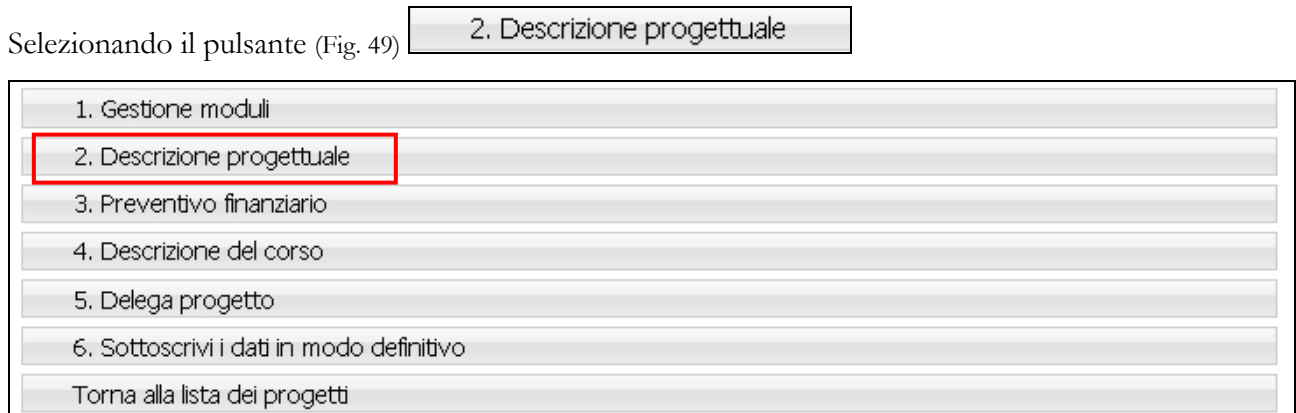

**Figura 49** 

si accede alla videata ove è necessario inserire la Descrizione del Progetto seguendo gli item fondamentali suggeriti.

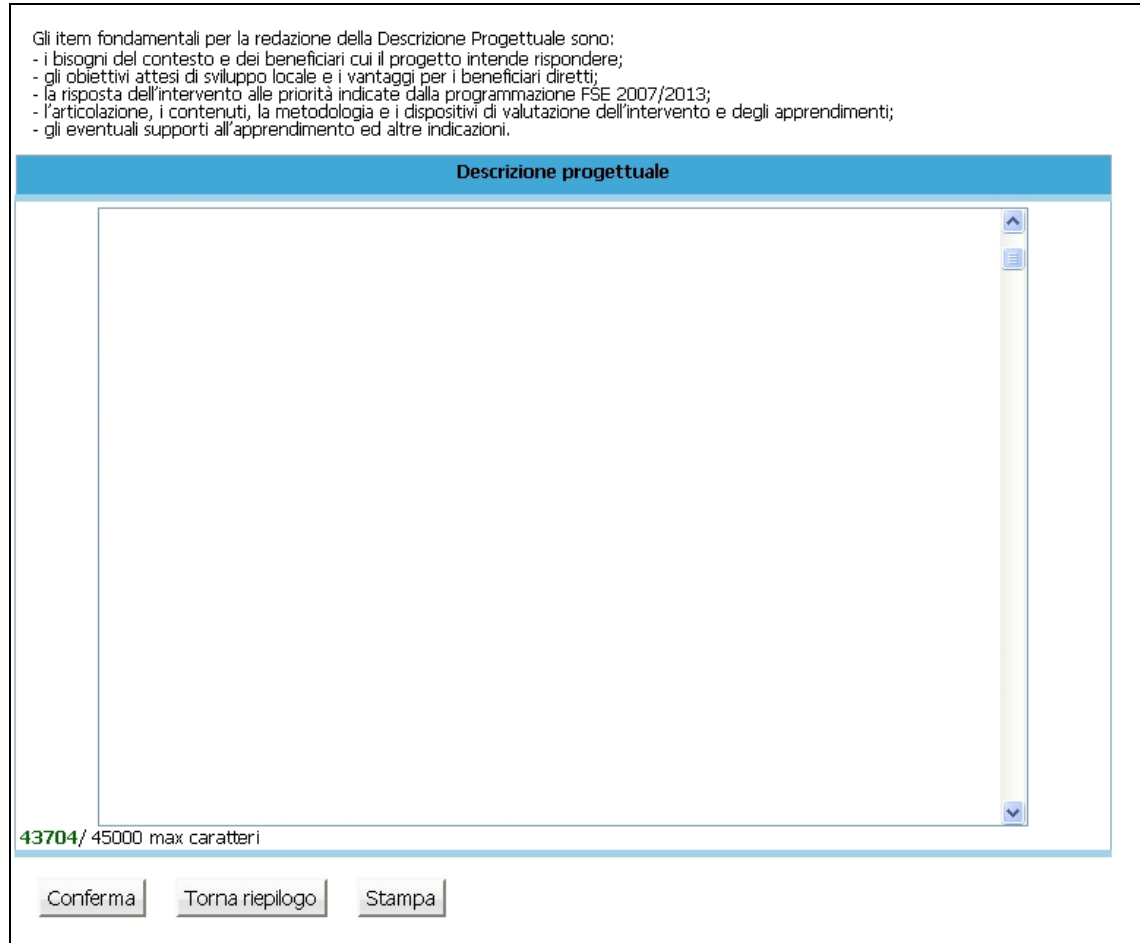

Il quadro deve complessivamente contenere massimo 45.000 caratteri.

Per essere agevolati nel rispetto di questo vincolo esiste a piè di videata un contatore (Fig. 50).

**ATTENZIONE**: non potranno essere salvati i dati descrittivi qualora si superi il limite dei caratteri a disposizione.

Una volta completata la descrizione del progetto, è possibile:

- confermare quanto completato all'interno della sezione con Conferma
- tornare all'interno del progetto selezionando il pulsante Torna al riepilogo
- stampare il riepilogo della descrizione con il pulsante **Stampa**

### **CAP. 2.2.3 PREVENTIVO FINANZIARIO**

Per procedere alla compilazione del preventivo finanziario cliccare .

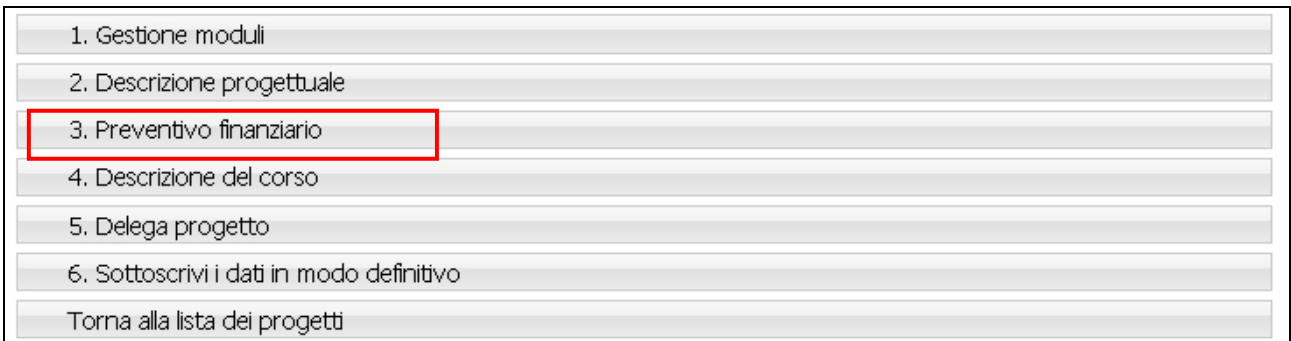

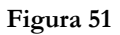

Nessuna voce del preventivo finanziario è obbligatoria, ma deve comunque dare un risultato positivo.

**ATTENZIONE**: le voci di spesa sono legate a vincoli fisici (moduli, azioni di supporto all'apprendimento) e finanziari (vedere i "criteri di attuazione"). Ogni variazione dei dati fisici può modificare la correttezza delle voci di spesa già inserite nel preventivo.

|                       |                                                                    | PREVENTIVO FINANZIARIO CORSUALE |                                   |                         |                         |
|-----------------------|--------------------------------------------------------------------|---------------------------------|-----------------------------------|-------------------------|-------------------------|
|                       | CODICE DENOMINAZIONE                                               |                                 |                                   |                         |                         |
| Α                     | RICAVI                                                             |                                 | <b>ENTRATE</b>                    | TOTALE VINCOLI          |                         |
| А2                    | Entrate diverse                                                    |                                 |                                   | 0,00                    | $\overline{\mathbf{?}}$ |
|                       | TOTALE MACROVOCE A                                                 |                                 |                                   | 0,00                    |                         |
| B                     | Conferma preventivo Torna al riepilogo<br><b>COSTI</b>             |                                 |                                   |                         |                         |
| <b>B1</b>             | PREPARAZIONE                                                       | ORE                             | <b>COSTO</b>                      | <b>COSTO</b>            |                         |
| <b>B1.1</b>           | <b>IDEAZIONE E PROGETTAZIONE</b>                                   | Ore                             | <b>UNITARIO</b><br>Costo Unitario | TOTALE<br>Totale        |                         |
| B1.1.1                | Personale INTERNO                                                  |                                 |                                   | 0,00                    | $\overline{\mathbf{r}}$ |
| B1.1.2                | Personale ESTERNO                                                  |                                 |                                   | 0,00                    | $\overline{\mathbf{?}}$ |
|                       | PROGETTAZIONE PERCORSO FAD                                         | Ore                             | Costo Unitario                    | Totale                  |                         |
| <b>B1.1.3</b>         | Personale INTERNO                                                  |                                 |                                   | 0,00                    | $\overline{\mathbf{r}}$ |
| B1.1.4<br><b>B1.2</b> | Personale ESTERNO<br>PUBBLICIZZAZIONE E PROMOZIONE DEL PROGETTO    | Ore                             | Costo Unitario                    | 0,00<br>Totale          | $\overline{\mathbf{r}}$ |
| <b>B1.2</b>           | PUBBLICIZZAZIONE E PROMOZIONE                                      |                                 |                                   | 0,00                    | $\overline{\mathbf{r}}$ |
| <b>B1.3</b>           | SELEZIONE E ORIENTAMENTO PARTECIPANTI                              | Ore                             | Costo Unitario                    | Totale                  |                         |
| B1.3.1                | Selezione                                                          |                                 |                                   | 0,00                    | $\overline{\mathbf{?}}$ |
| B1.3.2                | Orientamento partecipanti                                          |                                 |                                   | 0,00                    | $\overline{\mathbf{?}}$ |
| <b>B1.4</b>           | ELABORAZIONE MATERIALE DIDATTICO                                   | Ore                             | Costo Unitario                    | Totale                  |                         |
| B1.4.1                | Personale INTERNO                                                  |                                 |                                   | 0,00                    | $\overline{\mathbf{r}}$ |
| B1.4.2                | Personale ESTERNO                                                  |                                 | TOTALE VOCE ANALITICA B1          | 0,00<br>0,00            | $\overline{\mathbf{r}}$ |
|                       | Conferma preventivo Torna al riepilogo                             |                                 |                                   |                         |                         |
| <b>B2</b>             | <b>REALIZZAZIONE</b>                                               | ORE                             | <b>COSTO</b>                      | <b>COSTO</b>            |                         |
| <b>B2.1</b>           | DOCENZA/CODOCENZA/TUTORAGGIO                                       | Ore                             | <b>UNITARIO</b><br>Costo Unitario | <b>TOTALE</b><br>Totale |                         |
| B2.1.1                | Personale INTERNO                                                  |                                 |                                   | 0,00                    | $\overline{\mathbf{r}}$ |
|                       | B2.1.2 Personale ESTERNO                                           |                                 |                                   | 0,00                    | $\overline{\mathbf{?}}$ |
|                       | B2.1.3 Docenza FaD sincrona - Personale INTERNO                    |                                 |                                   | 0,00                    | $\overline{\mathbf{?}}$ |
|                       | B2.1.4 Docenza FaD sincrona - Personale ESTERNO                    |                                 |                                   | 0,00                    | $\overline{\mathbf{r}}$ |
| B <sub>2.1.5</sub>    | CODOCENZA Personale INTERNO                                        |                                 |                                   | 0,00                    | $\overline{\mathbf{r}}$ |
| B <sub>2</sub> .1.6   | CODOCENZA Personale ESTERNO                                        |                                 |                                   | 0,00                    | $\overline{\mathbf{r}}$ |
|                       |                                                                    |                                 | TOTALE DOCENZA E CODOCENZA        | 0,00                    |                         |
|                       | VIAGGI E TRASFERTE PERSONALE DOCENTE                               |                                 |                                   |                         |                         |
| B <sub>2.1.7</sub>    | Spese di Viaggio Docenti INTERNI                                   |                                 |                                   | 0,00                    | $\mathbf{R}$            |
| B <sub>2.1.8</sub>    | Spese di VITTO Docenti INTERNI in Provincia                        |                                 |                                   | 0,00                    | $\overline{\mathbf{r}}$ |
| B <sub>2</sub> .1.9   | Spese di VITTO Docenti INTERNI Fuori Provincia                     |                                 |                                   | 0,00                    | $\overline{2}$          |
|                       | B2.1.10 Spese di VITTO Docenti INTERNI Estero                      |                                 |                                   | 0,00                    | $\overline{\mathbf{r}}$ |
|                       | B2.1.11 Spese di ALLOGGIO Docenti INTERNI in Provincia             |                                 |                                   | 0,00                    | $\overline{\mathbf{r}}$ |
|                       | B2.1.12 Spese di ALLOGGIO Docenti INTERNI Fuori Provincia          |                                 |                                   | 0,00                    | $\overline{\mathbf{r}}$ |
|                       | B2.1.13 Spese di ALLOGGIO Docenti INTERNI Estero                   |                                 |                                   | 0,00                    | $\mathbf{R}$            |
|                       | B2.1.14 Spese di Viaggio Docenti ESTERNI - Solo Estero             |                                 |                                   | 0,00                    | $\mathbf{R}$            |
|                       | B2.1.15 Indennità di trasferta personale Docente INTERNO           |                                 |                                   | 0,00                    | $\overline{\mathbf{r}}$ |
|                       | Conferma preventivo   Torna al riepilogo                           |                                 | TOTALE VIAGGI E TRASFERTE         | 0,00                    |                         |
|                       | <b>TUTORAGGIO</b>                                                  |                                 |                                   |                         |                         |
|                       | B2.1.16 TUTOR D'AULA E DI STAGE Personale INTERNO                  |                                 |                                   | 0,00                    | $\overline{\mathbf{r}}$ |
|                       | B2.1.17 TUTOR D'AULA O DI STAGE Personale ESTERNO                  |                                 |                                   | 0,00                    | $\mathbf{R}$            |
|                       | B2.1.18 TUTOR FaD Personale INTERNO                                |                                 |                                   | 0,00                    | $\mathbf{R}$            |
|                       | B2.1.19 TUTOR FaD Personale ESTERNO                                |                                 |                                   | 0,00                    | $\overline{\mathbf{r}}$ |
|                       | B2.1.20 ASSISTENZA/Coordinamento di Gruppo VIAGGI - VISITE GUIDATE |                                 |                                   | 0,00                    | $\overline{?}$          |
|                       | - Personale INTERNO                                                |                                 |                                   | 0,00                    | $\overline{\mathbf{r}}$ |
|                       |                                                                    |                                 |                                   |                         | $\overline{\mathbf{r}}$ |
|                       | B2.1.22 Supporto Tecnico FaD Sincrona - Personale INTERNO          |                                 |                                   | 0,00                    | $\overline{\mathbf{r}}$ |
| B2.1.23               | Supporto Tecnico FaD Sincrona - Personale ESTERNO                  |                                 |                                   | 0,00                    | $\overline{\mathbf{r}}$ |
|                       | B2.1.24 Spese di Viaggio Assistenti INTERNI                        |                                 |                                   | 0,00                    | $\overline{2}$          |
|                       | B2.1.25 Spese di VITTO Assistenti INTERNI in Provincia             |                                 |                                   | 0,00                    | $\overline{2}$          |
|                       | B2.1.26 Spese di VITTO Assistenti INTERNI Fuori Provincia          |                                 |                                   | 0,00                    | $\overline{\mathbf{r}}$ |
|                       | B2.1.27 Spese di VITTO Assistenti INTERNI Estero                   |                                 |                                   | 0,00                    | $\mathbf{R}$            |
|                       | B2.1.28 Spese di ALLOGGIO Assistenti INTERNI in Provincia          |                                 |                                   | 0,00                    | $\overline{\mathbf{r}}$ |
|                       | B2.1.29 Spese di ALLOGGIO Assistenti INTERNI Fuori Provincia       |                                 |                                   | 0,00<br>0,00            | $\overline{\mathbf{r}}$ |
|                       |                                                                    |                                 |                                   |                         |                         |
|                       | B2.1.30 Spese di ALLOGGIO Assistenti INTERNI Estero                |                                 |                                   |                         |                         |
|                       | B2.1.31 Spese di Viaggio Assistenti ESTERNI - Solo Estero          |                                 |                                   | 0,00                    | $\overline{2}$          |
|                       | B2.1.32 Indennità di trasferta personale Assistente INTERNO        |                                 | TOTALE TUTORAGGIO                 | 0,00<br>0.00            | $\mathbf{R}$            |

**Figura 52 - a** 

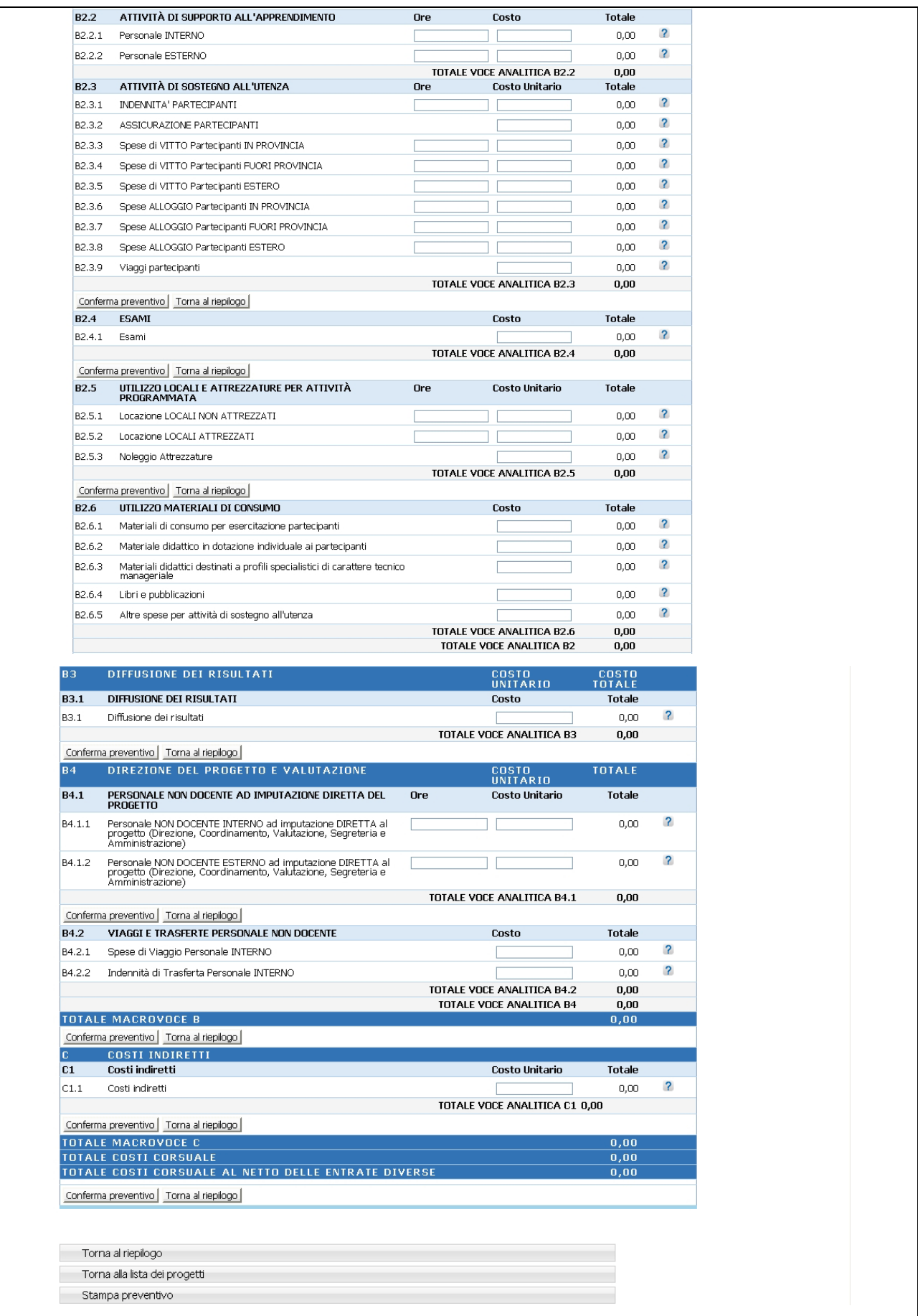

La presente Guida fa necessariamente riferimento a quanto stabilito nel documento "Criteri di attuazione" ,per quanto riguarda i costi ammissibili ed i parametri di costo.

Per ogni singola azione proposta deve essere predisposto il relativo preventivo finanziario utilizzando lo schema di preventivo previsto, secondo le indicazioni sotto elencate.

La compilazione del preventivo è prevista in modo guidato, con un controllo automatico del rispetto dei vari indici e parametri delle voci di spesa. Eventuali scostamenti verranno immediatamente segnalati con un messaggio di **ERRORE**.

Al fine di rendere più agevole la compilazione del preventivo finanziario sono stati posizionati i pulsanti

Torna al riepilogo (Fig 52) dopo ogni gruppo di voci in modo da Conferma preventivo facilitare il salvataggio dei dati e la navigazione (Il pulsante conferma preventivo salva tutte le informazioni inserite anche quelle successive al pulsante. Pertanto è sufficiente confermare una sola volta tutti i dati inseriti nel preventivo. E' comunque consigliabile confermare nel caso si sospenda l'attività di inserimento, per evitare di perdere i dati già digitati).

A fianco di ogni voce di preventivo si è inserito il pulsante <sup>2</sup> che permette la visualizzazione dei vincoli previsti estratti da quanto indicato nella descrizione della voce presa dai"Criteri di attuazione".

Il preventivo finanziario per gli Interventi di formazione aziendale è strutturato nelle seguenti 6 MACROVOCI, ciascuna composta da specifiche VOCI ANALITICHE:

A – Ricavi;

B1 – Preparazione;

B2 – Realizzazione;

B3 - Diffusione risultati di progetto;

B4 – Direzione del progetto e valutazione;

C - Costi indiretti.

### **CAP. 2.2.4 DESCRIZIONE DEL CORSO**

Cliccando su  $\blacksquare$ 4. Descrizione del corso (Fig. 53), si accede alla sezione, presente solo per le codifiche in cui è prevista la selezione obbligatoria, ove sono presenti le seguenti informazioni che devono essere obbligatoriamente inserite:

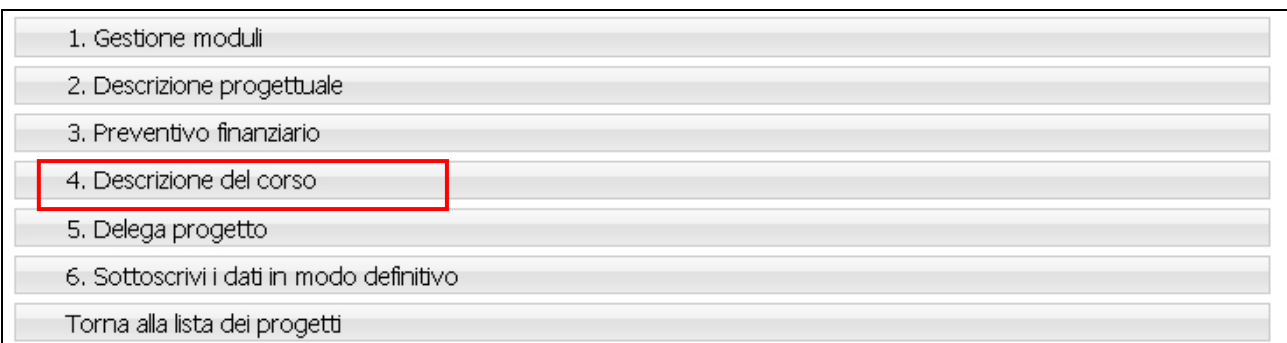

#### **Figura 53**

(Si ricorda che i campi contrassegnati da un asterisco (\*) sono obbligatori)

I dati della "Descrizione del corso" (Fig. 54) verranno utilizzati per effettuare la brochure per la pubblicizzatone degli interventi. Pertanto risulta indispensabile la chiarezza e la sintesi nelle informazioni.

- **Categoria:** scegliere l'opzione che viene visualizzata all'interno del menù a tendina.
- Profilo di riferimento/Obiettivi: deve contenere l'insieme delle conoscenze/competenze traguardo che si intendono fornire agli utenti.

*Massimo 300 caratteri (spazi inclusi)*

- **Articolazione:** va riportata la durata complessiva dell'intervento e la sua articolazione. Esempio:

percorso formativo della durata complessiva di *:….* ore, di cui:

*…..* di aula o laboratorio;

*…..* di stage;

*…*.. di formazione all'estero.

*Massimo 500 caratteri (spazi inclusi)*

- **Contenuti:** vanno riportati i contenuti caratterizzanti il percorso formativo *Massimo 800 caratteri (spazi inclusi)*

- **Referente per gli utenti:** Indicare il nome e cognome del referente, l'e-mail, il telefono e il fax.

Per inviare i dati dal client al server con la possibilità di modifica occorre cliccare sul pulsante Conferma (Fig.54)

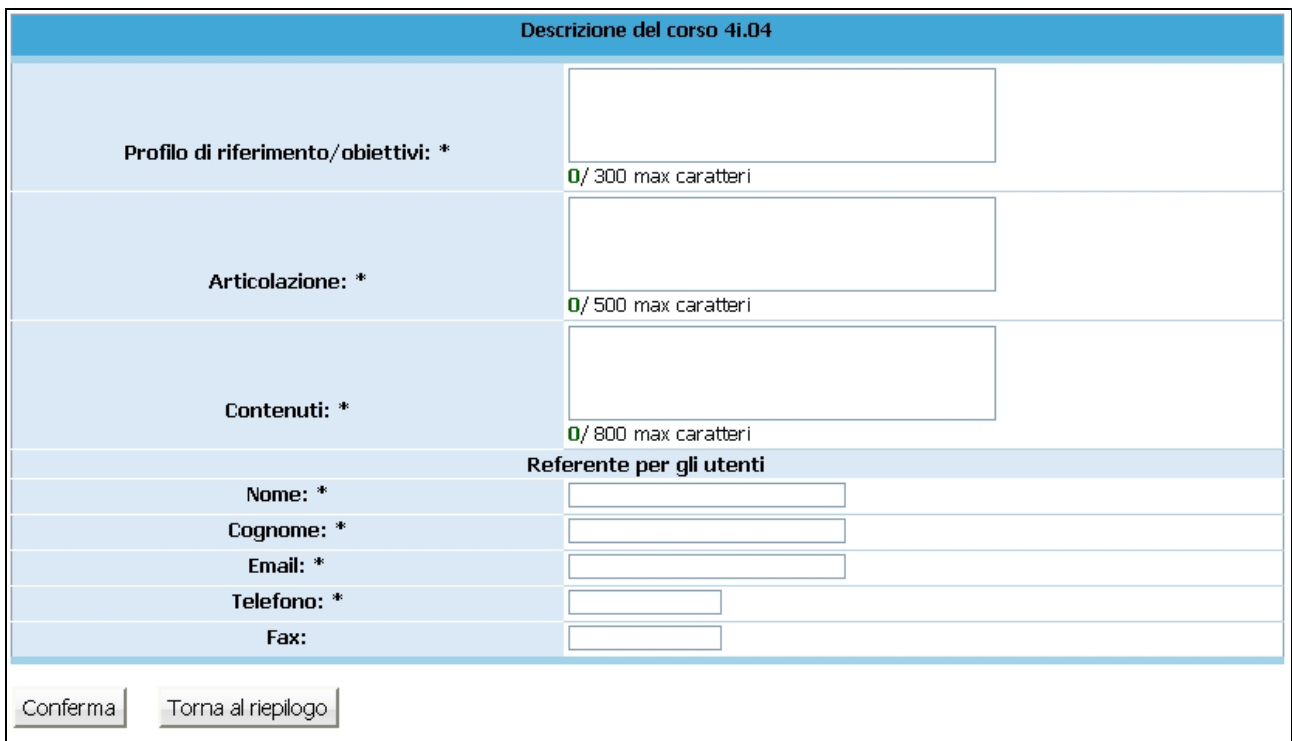

**Figura 54** 

Selezionando il pulsante Conferma (Fig.54) si confermano i dati inseriti della videata..

### **CAP. 2.2.5 DELEGA PROGETTO**

Qualora il Soggetto attuatore non gestisca in proprio, (si rimanda ai Criteri di Attuazione), una parte dell'attività finanziata, ovverosia quando affida all'esterno quote di servizi che costituiscono l'oggetto principale della prestazione (servizi che non hanno carattere meramente esecutivo o accessorio o strumentale rispetto alle finalità proprie e caratterizzanti l'operazione) si parla di ATTIVITA' DELEGATA o DELEGA DI ATTIVITA'. Per accedere alla sezione ove inserire le informazioni

richieste per tali attività, è necessario selezionare  $\overline{\phantom{a}}$  5. Delega progetto (Fig. 55):

| 1. Gestione moduli                       |  |
|------------------------------------------|--|
| 2. Descrizione progettuale               |  |
| 3. Preventivo finanziario                |  |
| 4. Descrizione del corso                 |  |
| 5. Delega progetto                       |  |
| 6. Sottoscrivi i dati in modo definitivo |  |
| Torna alla lista dei progetti            |  |

**Figura 55** 

La procedura visualizza una pagina (Fig.56) ove presenti le seguenti informazioni che devono essere obbligatoriamente compilate:

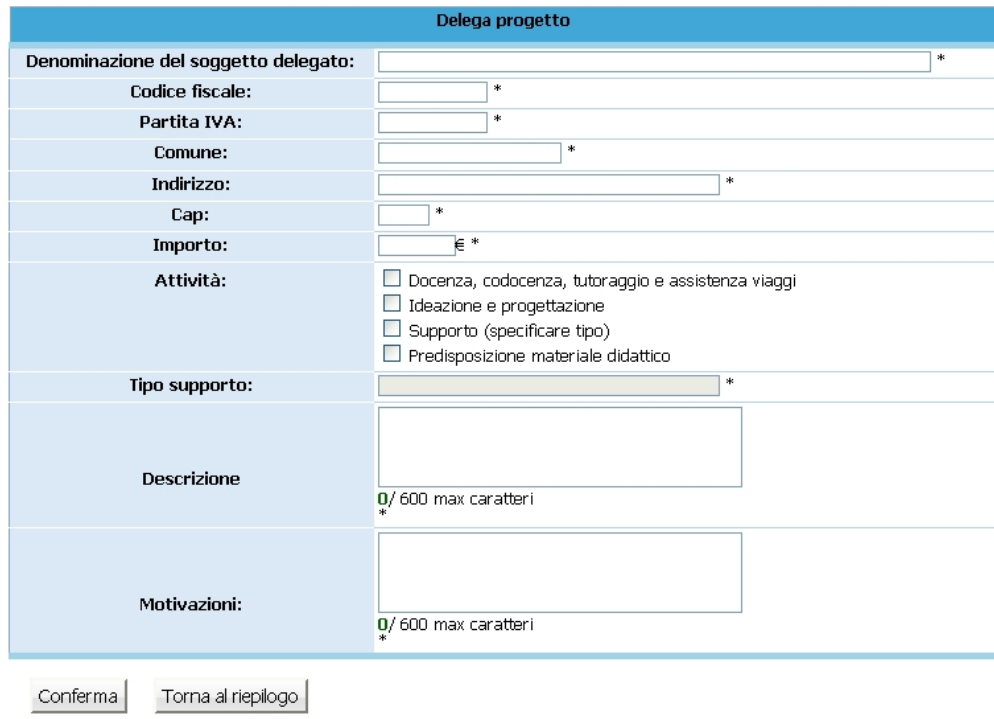

**Figura 56** 

- **Denominazione del soggetto delegato** : deve contenere la Ragione Sociale di chi effettua la prestazione delegata;
- **Codice Fiscale**: deve contenere il Codice Fiscale di chi effettua la prestazione delegata;
- **Partita IVA**: deve contenere la P.Iva di chi effettua la prestazione delegata;
- **Comune:** deve essere indicato il Comune del domicilio fiscale di chi effettua la prestazione delegata;
- **Indirizzo:** deve essere indicato l'indirizzo del domicilio fiscale di chi effettua la prestazione delegata;
- **CAP:** deve essere indicato il Codice di Avviamento Postale relativo al Comune sopra indicato e deve essere di 5 cifre;
- **Importo oggetto di delega**;
- **Attività delegata**: è necessario selezionare l'attività tra quelle proposte;
- **Tipo di supporto**: se previsto;
- **Descrizione**: deve contenere la descrizione dell'attività delegata.

*Massimo 600 caratteri (spazi inclusi);* 

- Motivazioni: deve contenere le motivazioni per cui si ricorre a delega.

*Massimo 600 caratteri (spazi inclusi).* 

Selezionando il pulsante **Conferma** (Fig.56) si confermano i dati inseriti della videata...

Le Deleghe inserite verranno visualizzate nella "Lista deleghe" (Fig. 57).

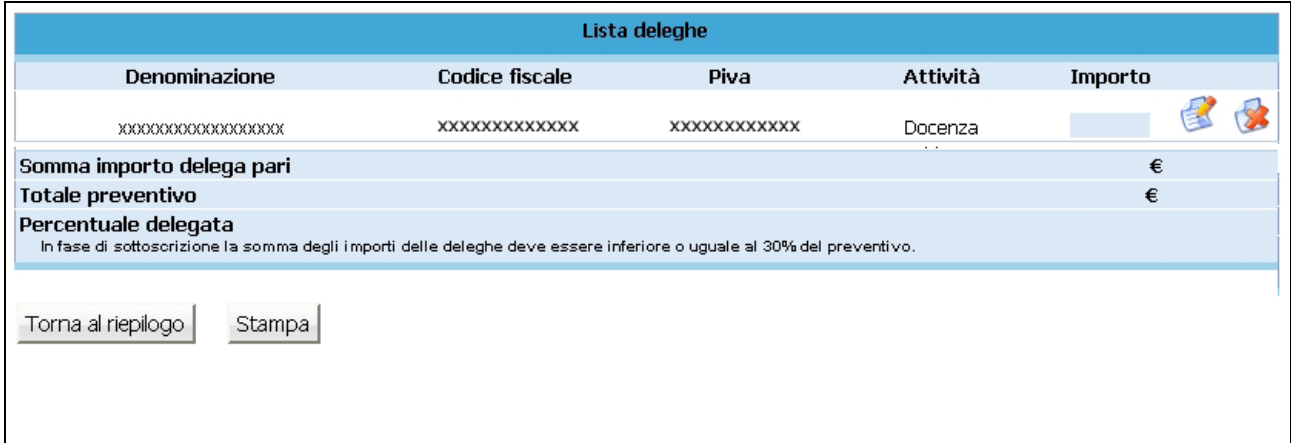

Selezionando l'icona si possono apportare modifiche alle deleghe inserite. Il pulsante permette l'eliminazione della delega selezionata.

**ATTENZIONE**: il totale delle attività delegate non può superare il 30% del totale Preventivo. In tal caso la procedura segnala l'errore e non permette la sottoscrizione definitiva del progetto.

Il pulsante (Fig.57) può essere utilizzato per effettuare una stampa (ad uso interno) di riepilogo dei dati inseriti.

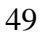

### **CAP.2.2.6 SOTTOSCRIZIONE DEI DATI IN MODO DEFINITIVO**

Cliccando sul pulsante  $\begin{bmatrix} 6.5$  ottoscrivi i dati in modo definitivo  $\end{bmatrix}$  (Fig. 58) si procede al blocco definitivo dei dati.

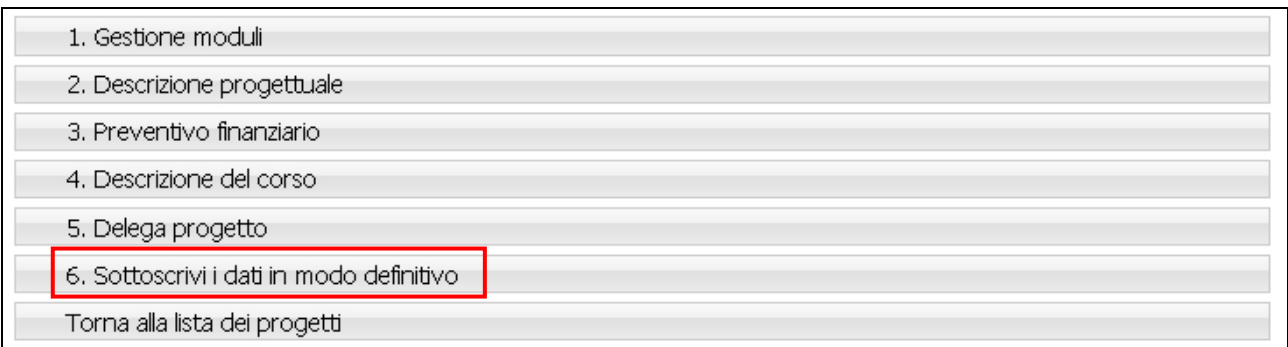

#### **Figura 58**

Dopo aver selezionato Sottoscrivi i dati in modo definitivo non sarà più possibile apportare modifiche alle varie sezioni di progetto completate.

La sottoscrizione definitiva del progetto dovrà essere effettuata entro la data e l'ora di scadenza di presentazione dell'operazione prescelta, come definita nell'Avviso.

Se la sottoscrizione è andata a buon fine, sarà possibile visualizzare l'intero progetto inserito.

Con il pulsante **Stampa** (Fig. 59), la procedura crea un file in formato PDF contenente l'istanza di partecipazione con atto notorio, il riepilogo moduli, la descrizione progettuale con proposta di piano formativo ed il preventivo finanziario.

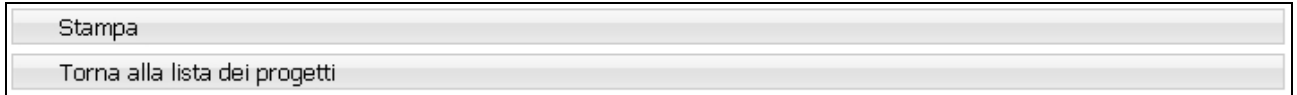

#### **Figura 59**

Tutta la documentazione dovrà essere consegnata in cartaceo all'Ufficio Fondo Sociale Europeo.